HIRBEC

Antoine 09/09/2015

# Sommaire :

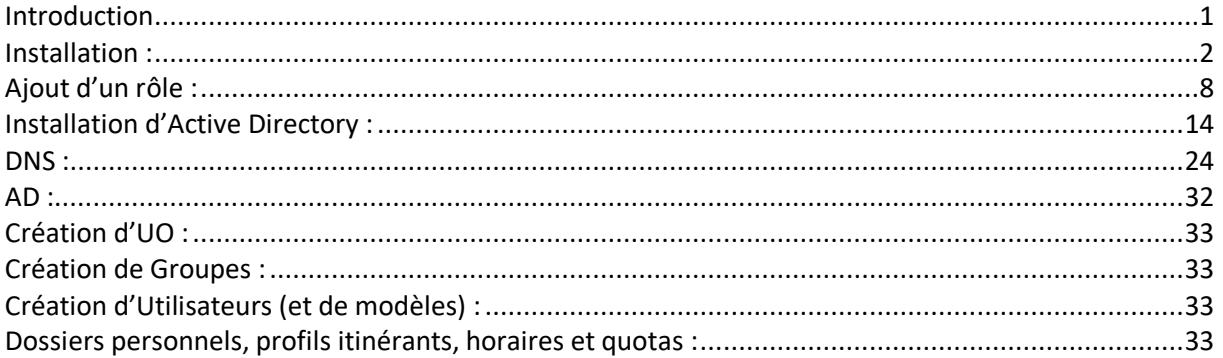

# <span id="page-0-0"></span>Introduction

Nous allons installer une machine virtuelle de Windows Server 2012. Pour pouvoir correctement fonctionner, elle aura besoin de 4 Go de mémoire RAM et de 32 Go d'espace disque.

# **Choses à savoir faire :**

- Création des différents objets dans la base Active Directory (UO, groupes, comptes utilisateurs, les partages, etc…).
- Pour les comptes utilisateurs : Compte, Profil, Membre de, etc.
- Créer et utiliser un modèle de compte utilisateur (Utilisation de la variable %username%).
- Application et gestion des droits de partage et des droits de sécurité NTFS.
- Gestion des quotas. Grâce à l'apparition du NTFS (car le FAT est dépendant de chaque bloc pour accéder au suivant, le NTFS connaît toutes les adresses par blocs).
- Gestion des stratégies de groupe (GPO). GPT et GPC et une seule GPO peut avoir un numéro identique. Deux stratégies de groupe par défaut : Default-Domain-Policy est celle qui est sur le domaine et contrôle tout ce qui est sécurité des comptes (mots de passe).

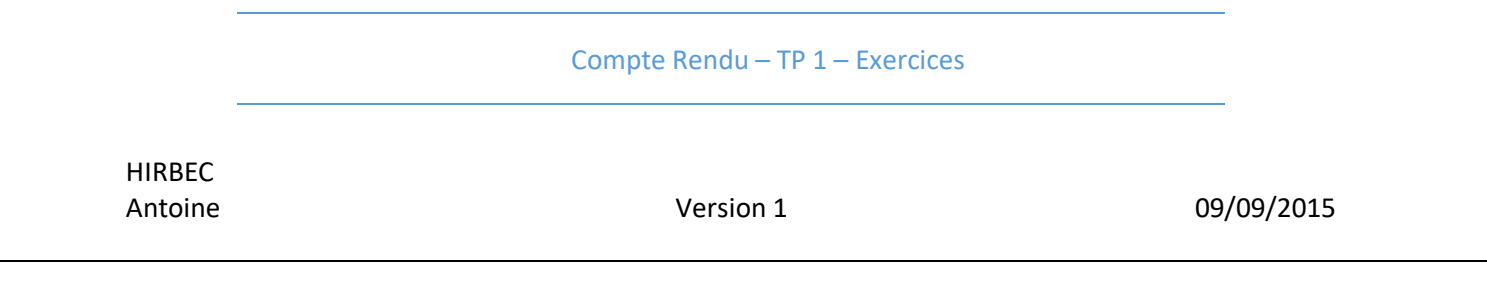

# <span id="page-1-0"></span>Installation :

L'installation débute par l'insertion de clé valide. Nous allons donc utiliser une clé KMS, qui est une clé de test à des fins pédagogiques, que nous trouvons sur le site : [https://msdn.microsoft.com/fr](https://msdn.microsoft.com/fr-fr/library/jj612867%28v=ws.11%29.aspx)[fr/library/jj612867%28v=ws.11%29.aspx](https://msdn.microsoft.com/fr-fr/library/jj612867%28v=ws.11%29.aspx)

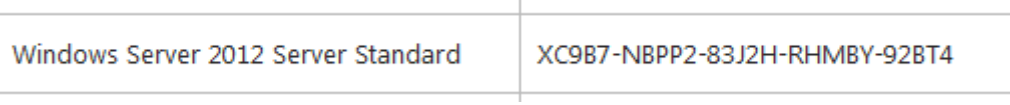

Après avoir entré la clé, il faut maintenant choisir la version à installer : une interface graphique sera nécessaire.

HIRBEC<br>Antoine

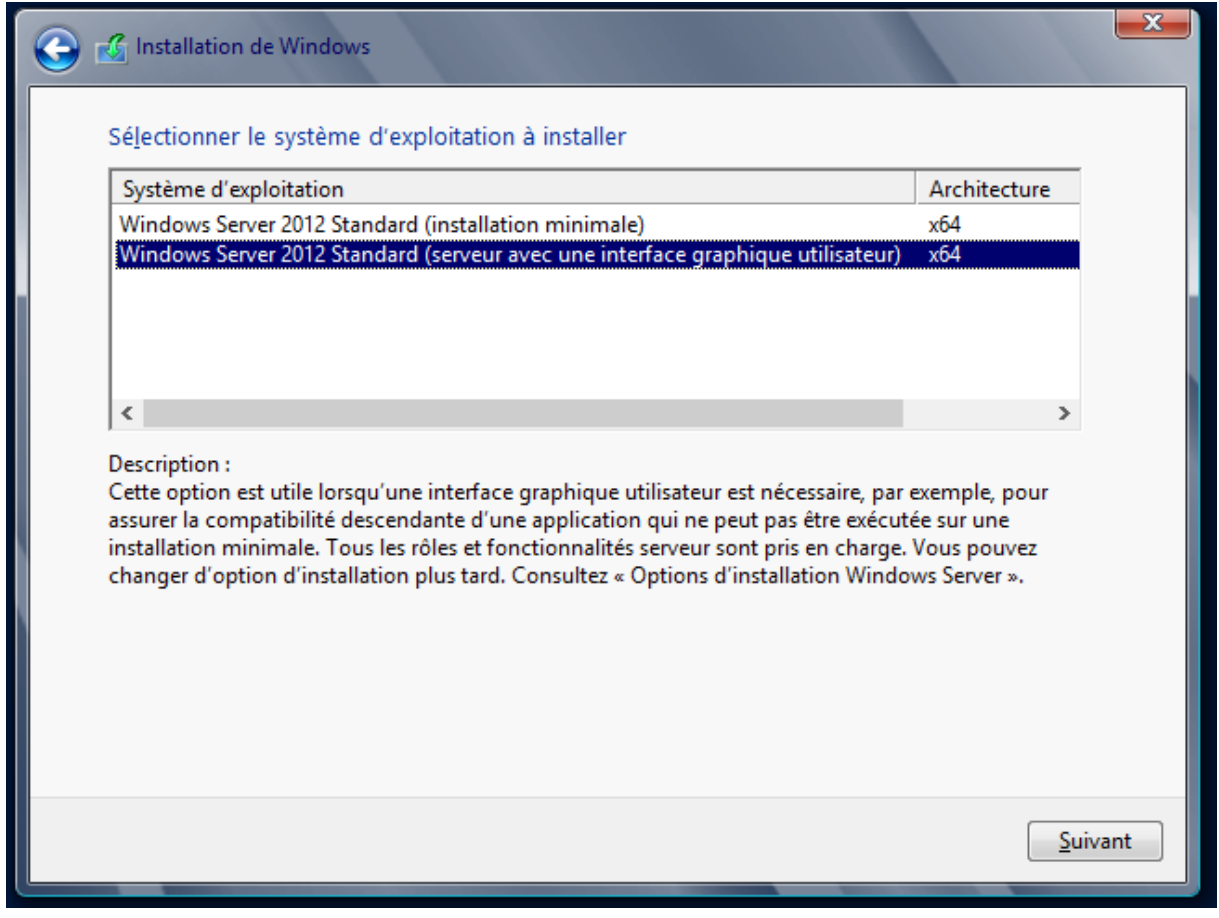

Il faut ensuite sélectionner l'installation personnalisée, et non la mise à niveau, car c'est notre première installation. L'installation s'effectue ensuite :

HIRBEC

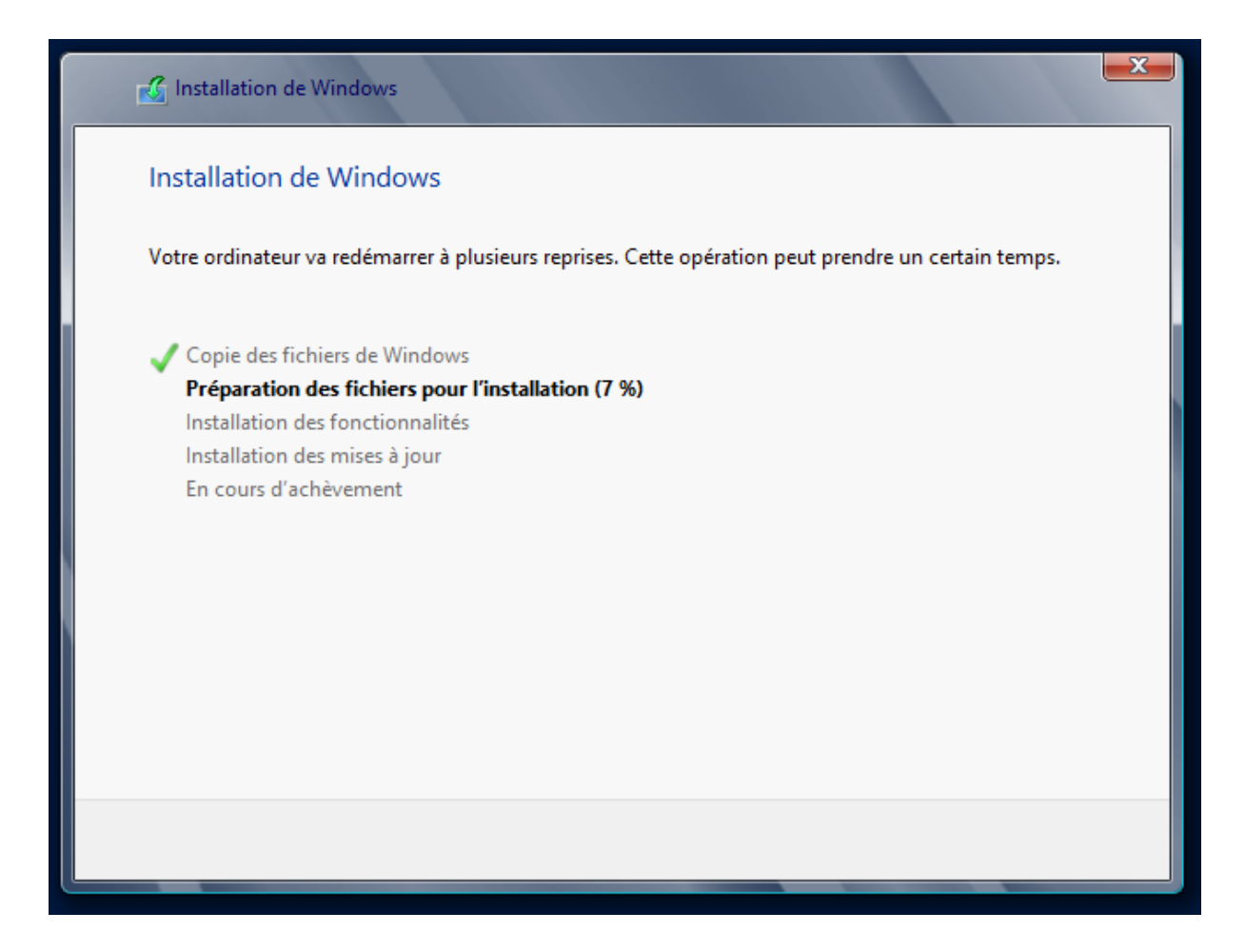

Après redémarrage automatique de la machine, il faut attribuer un mot de passe au compte Administrateur. Nous choisirons Password1234.

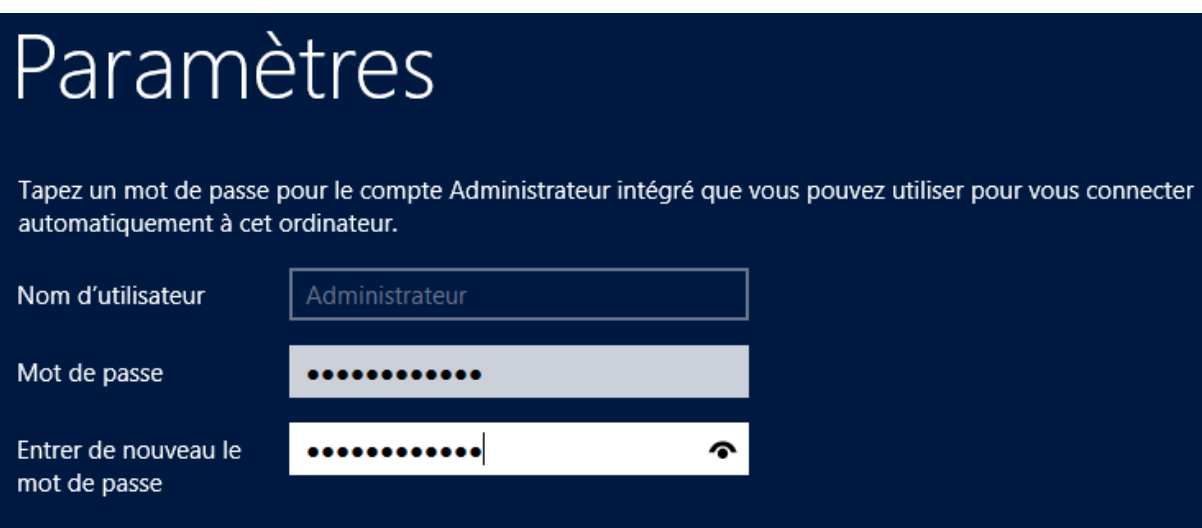

HIRBEC

Antoine 09/09/2015

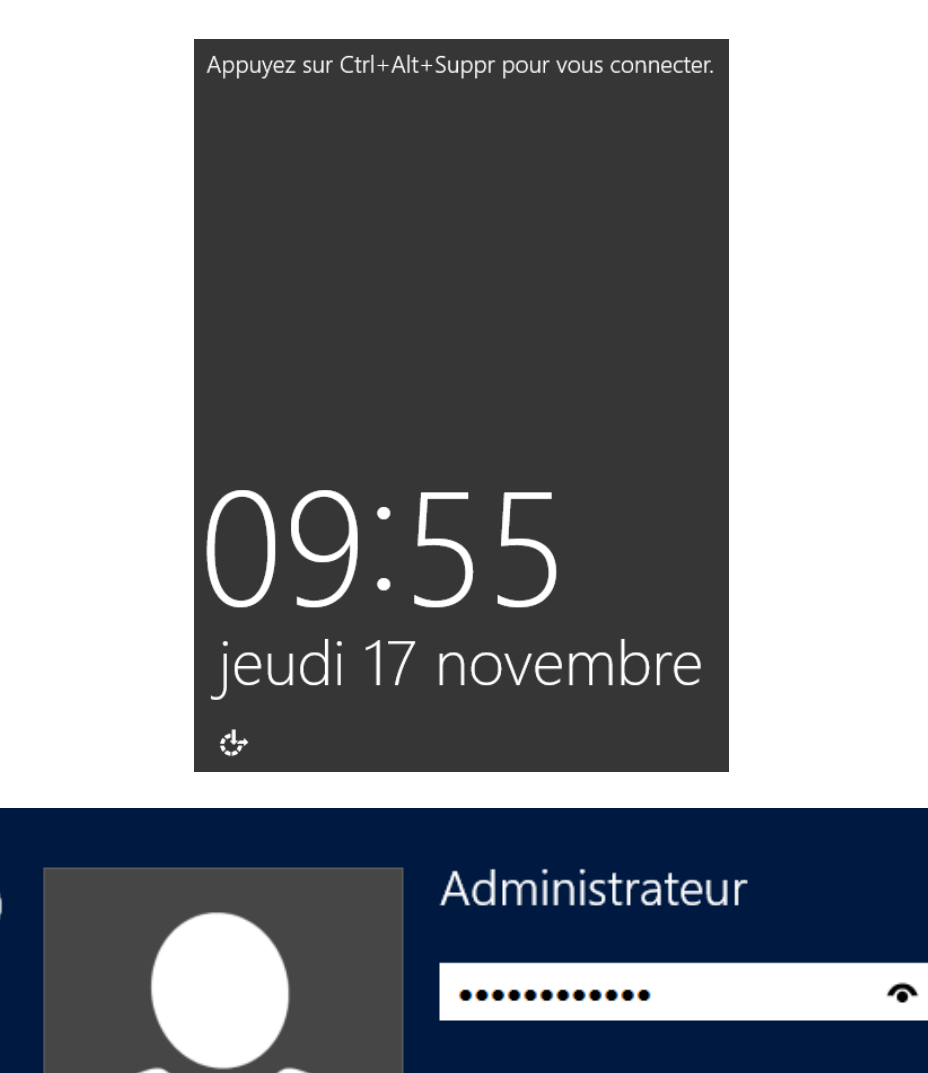

5

 $\rightarrow$ 

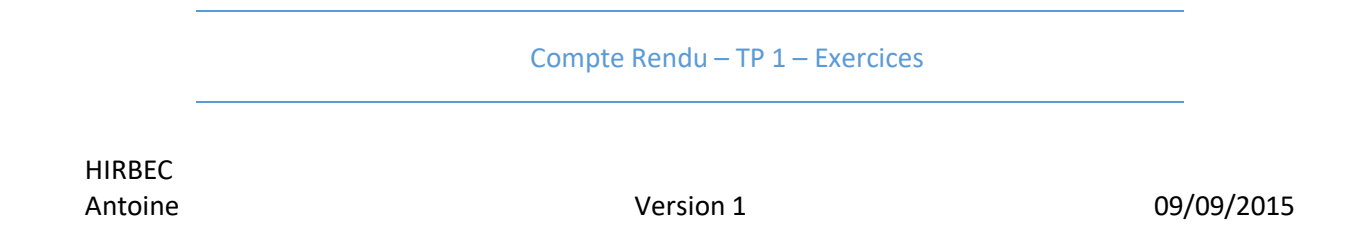

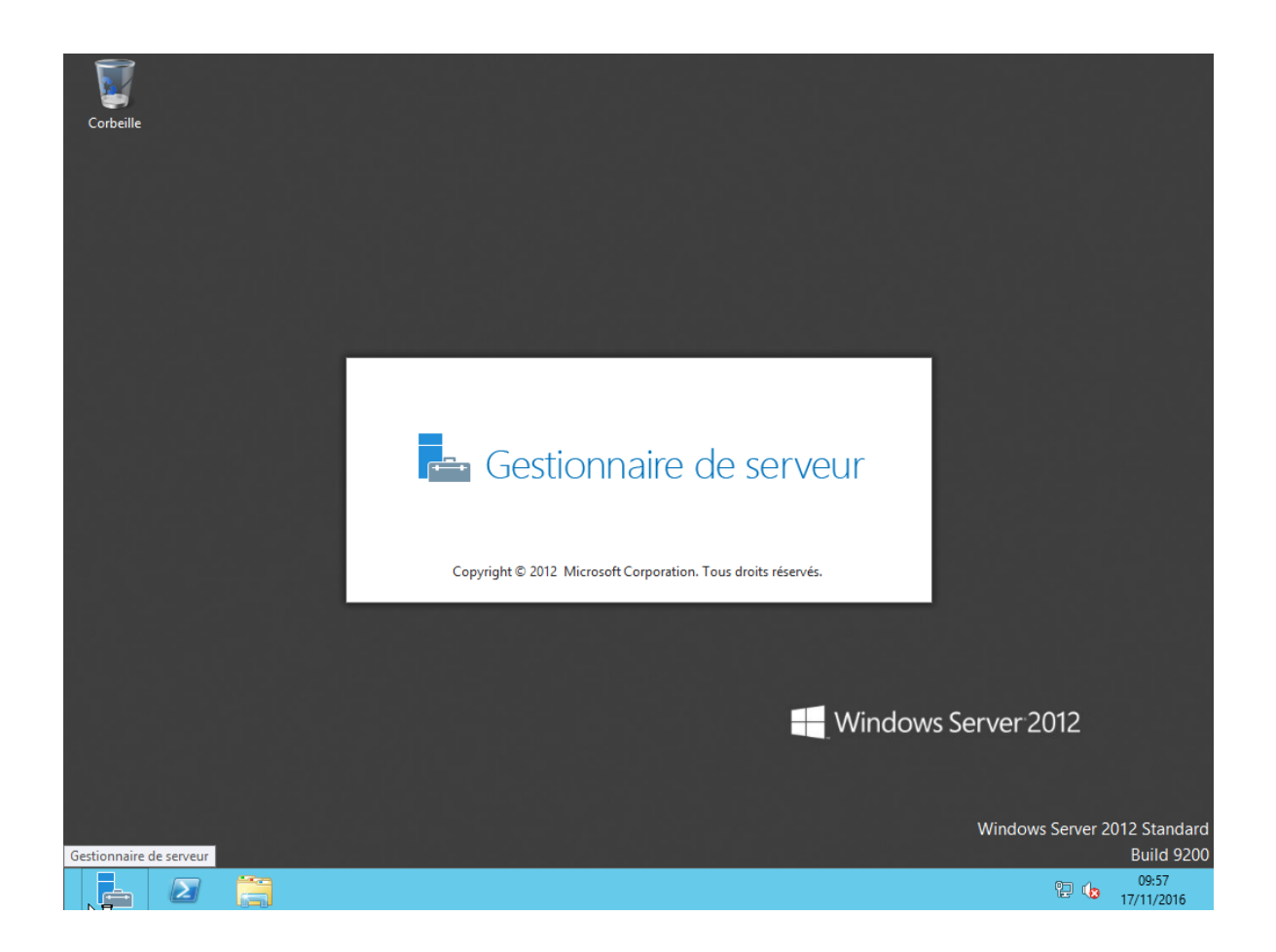

HIRBEC<br>Antoine

Version 1 09/09/2015

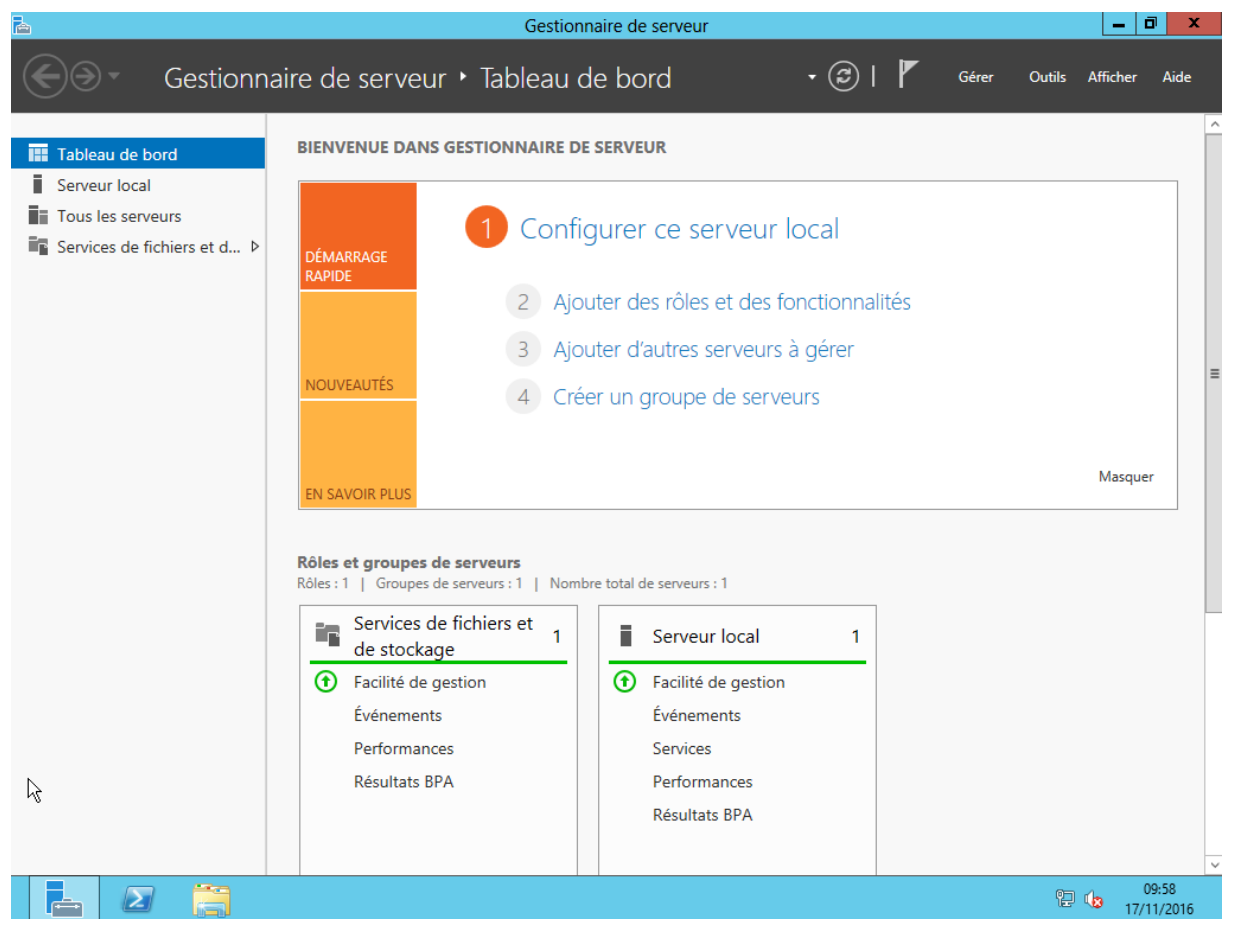

# HIRBEC

Antoine 09/09/2015

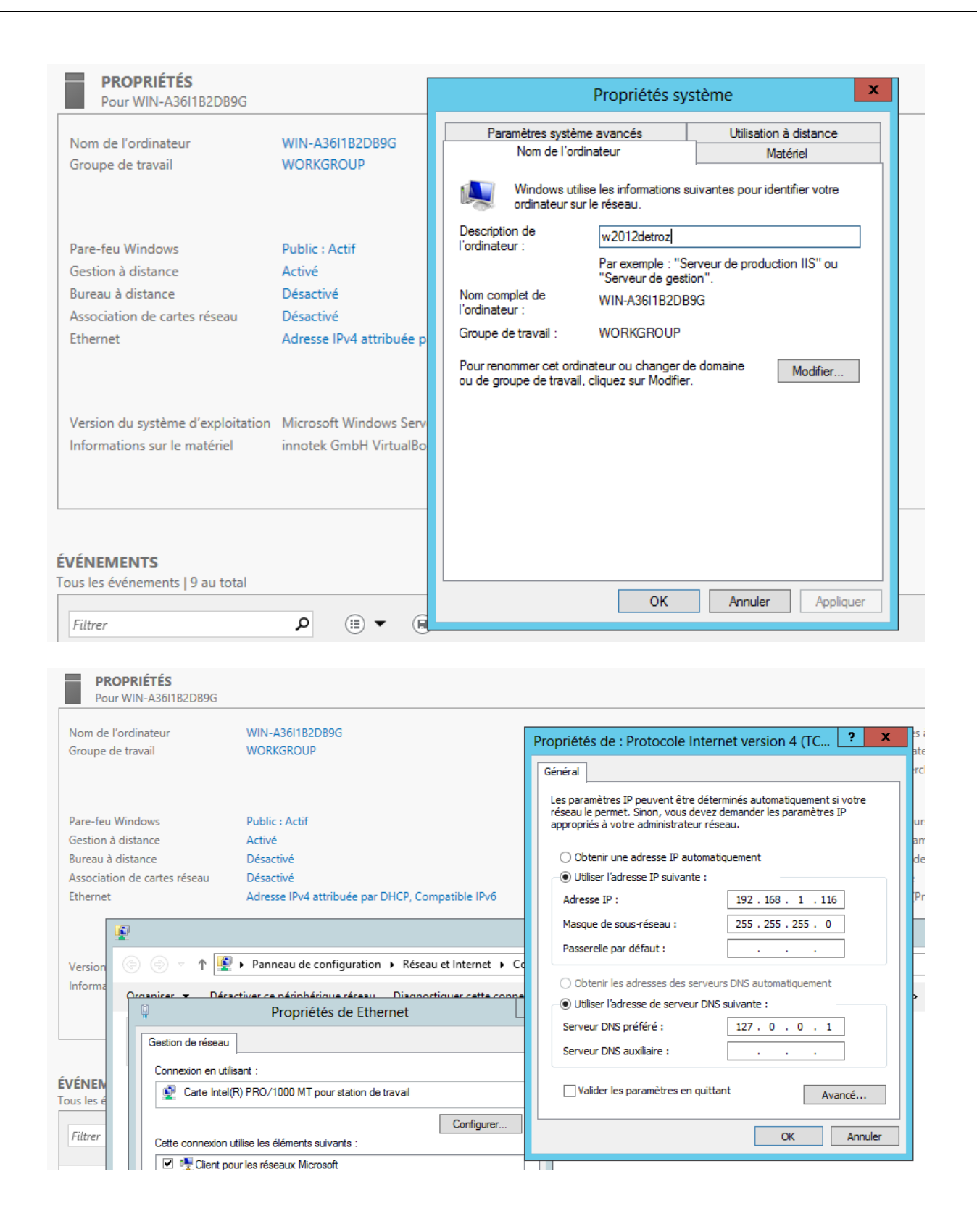

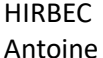

# On redémarre ensuite le serveur pour appliquer les modifications.

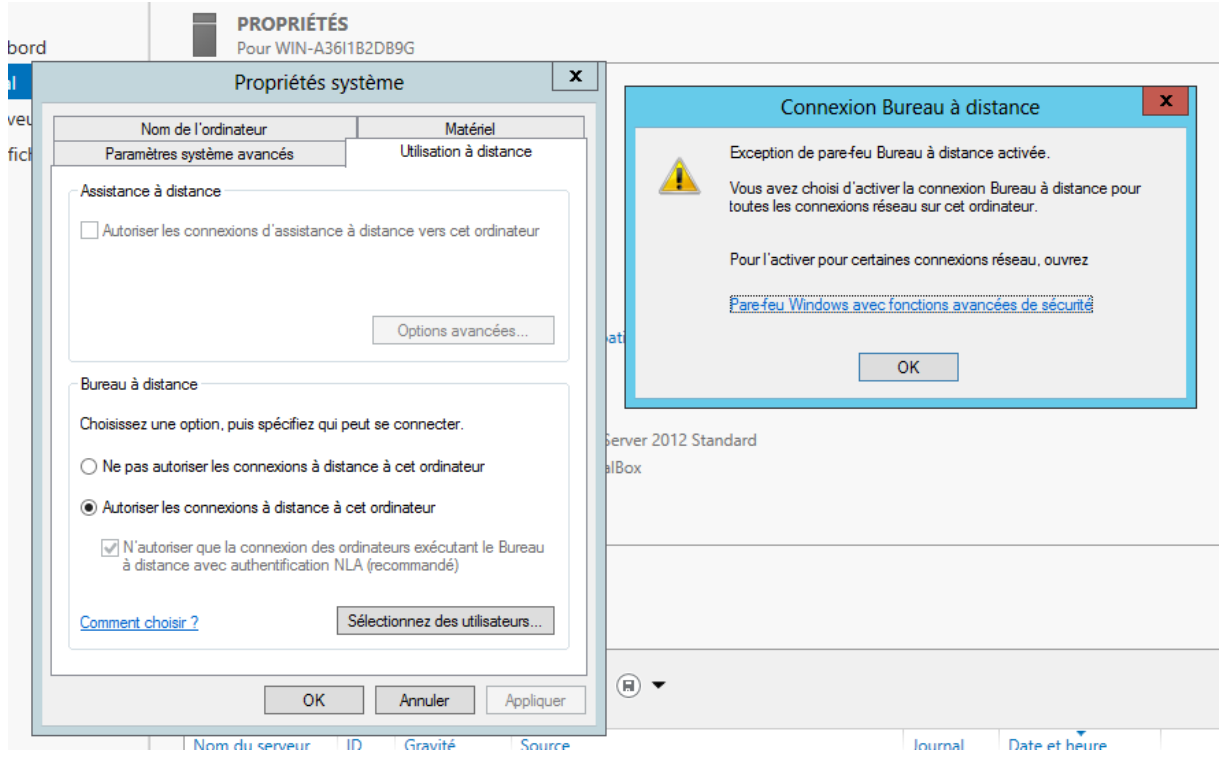

<span id="page-8-0"></span>Ajout d'un rôle :

# Compte Rendu – TP 1 – Exercices HIRBEC Antoine 09/09/2015 **BIENVENUE DANS GESTIONNAIRE DE SERVEUR** 1 Configurer ce serveur local DÉMARRAGE **RAPIDE** (2) Ajouter des rôles et des fonctionnalités 3 Ajouter d'autres serveurs à gérer **NOUVEAUTÉS** 4 Créer un groupe de serveurs EN SAVOIR PLUS  $\Box$ 科 Assistant Ajout de rôles et de fonctionnalités  $\sim$ Sélectionner le type d'installation SERVEUR DE DESTINATION w2012detroz Sélectionnez le type d'installation. Vous pouvez installer des rôles et des fonctionnalités sur un Avant de commencer ordinateur physique ou virtuel en fonctionnement, ou sur un disque dur virtuel hors connexion. Type d'installation Installation basée sur un rôle ou une fonctionnalité Sélection du serveur Configurez un serveur unique en ajoutant des rôles, des services de rôle et des fonctionnalités. Rôles de serveurs ○ Installation des services Bureau à distance Fonctionnalités Installez les services de rôle nécessaires à l'infrastructure VDI (Virtual Desktop Infrastructure) pour Confirmation déployer des bureaux basés sur des ordinateurs virtuels ou sur des sessions. Récultate < Précédent Suivant  $\geq$ Installer Annuler

HIRBEC<br>Antoine

Version 1 09/09/2015

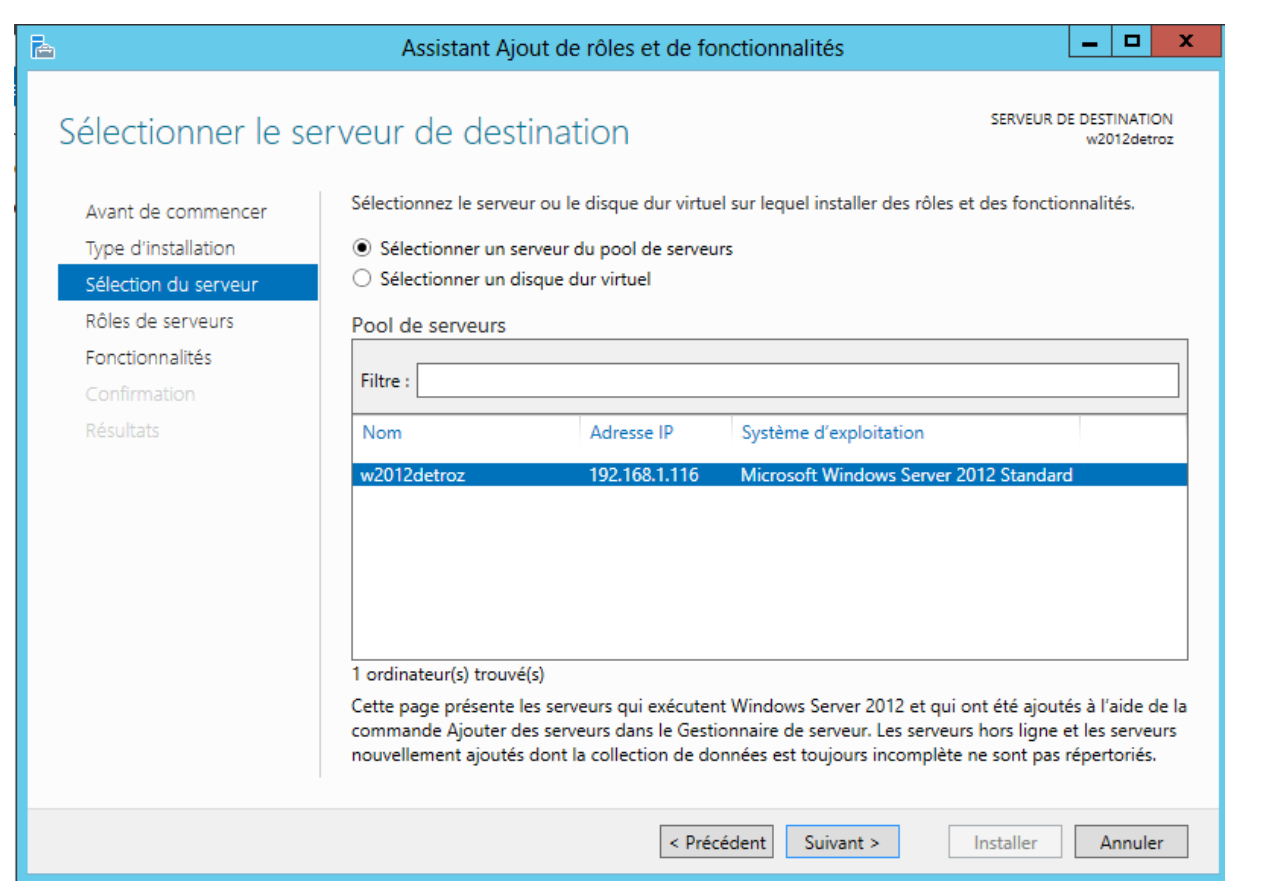

HIRBEC<br>Antoine

Version 1 09/09/2015

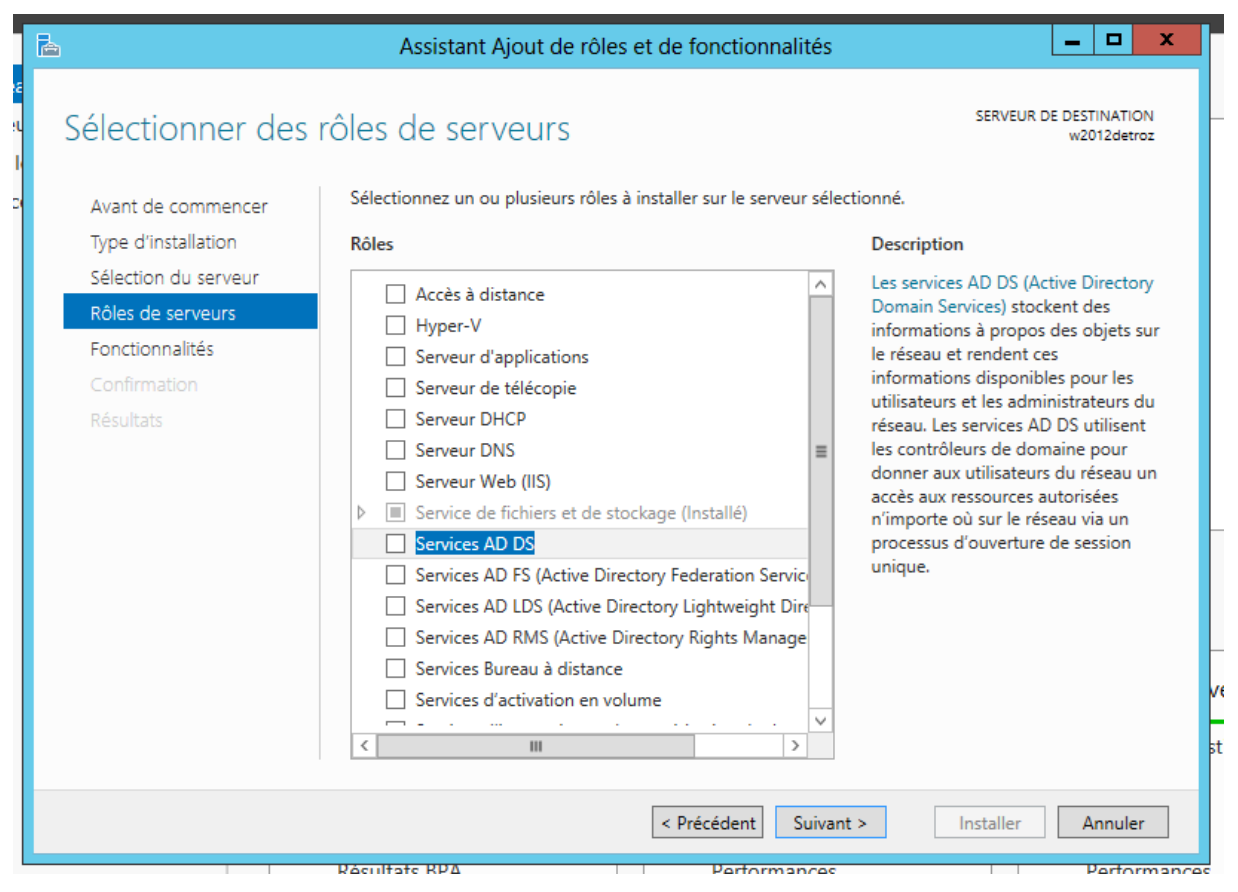

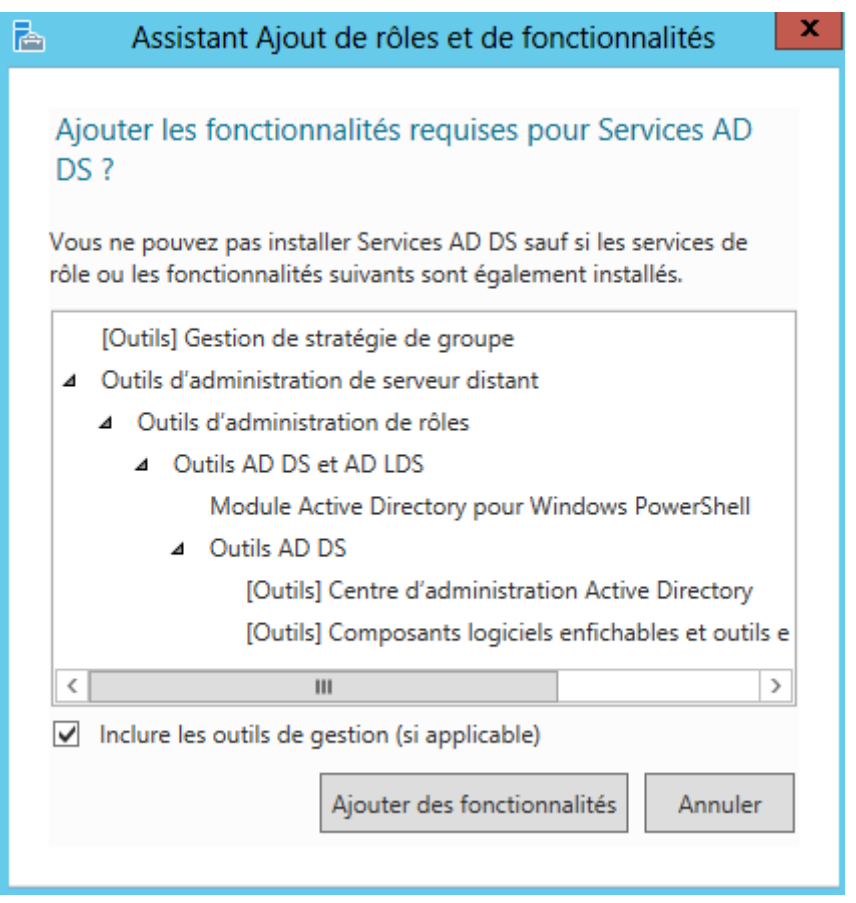

HIRBEC<br>Antoine

Version 1 09/09/2015

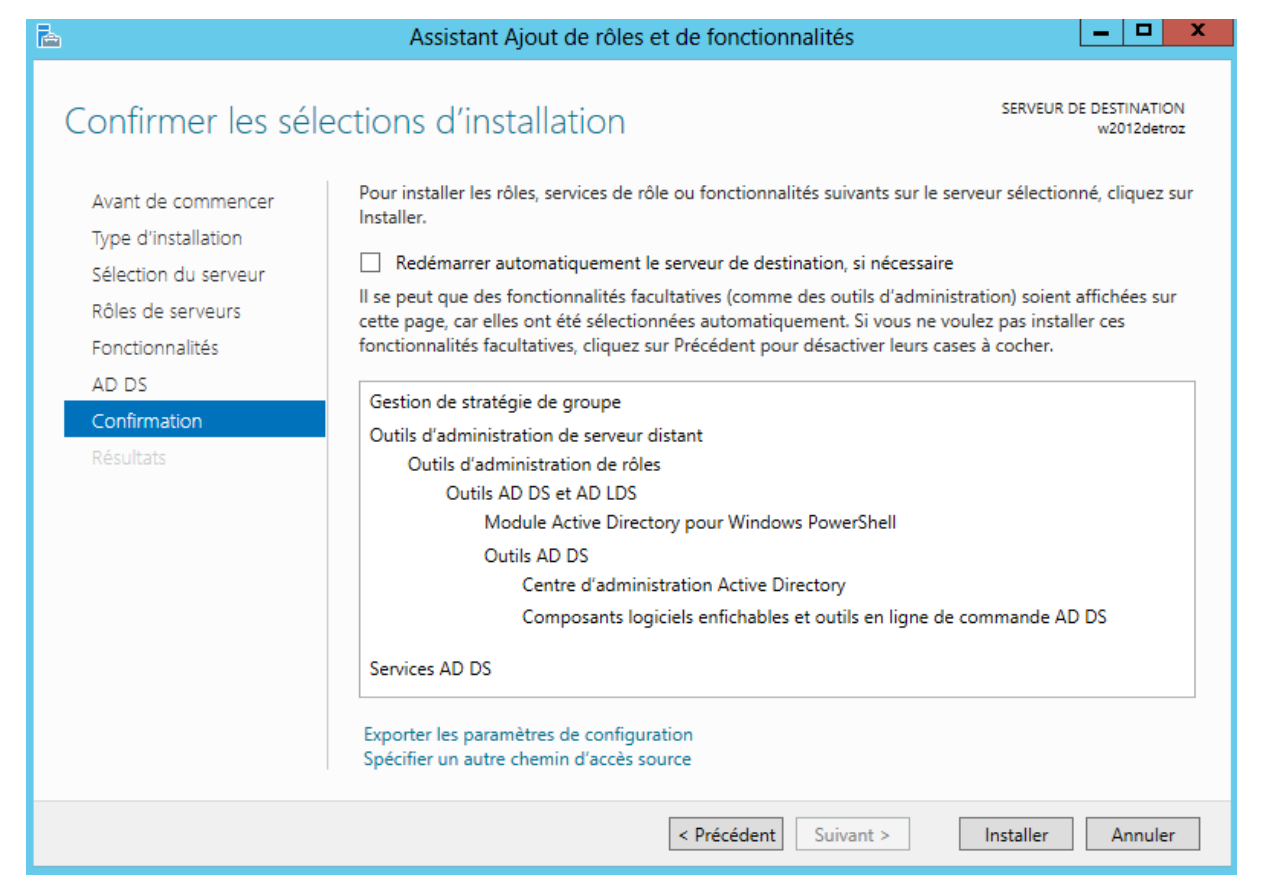

HIRBEC<br>Antoine

Version 1 09/09/2015

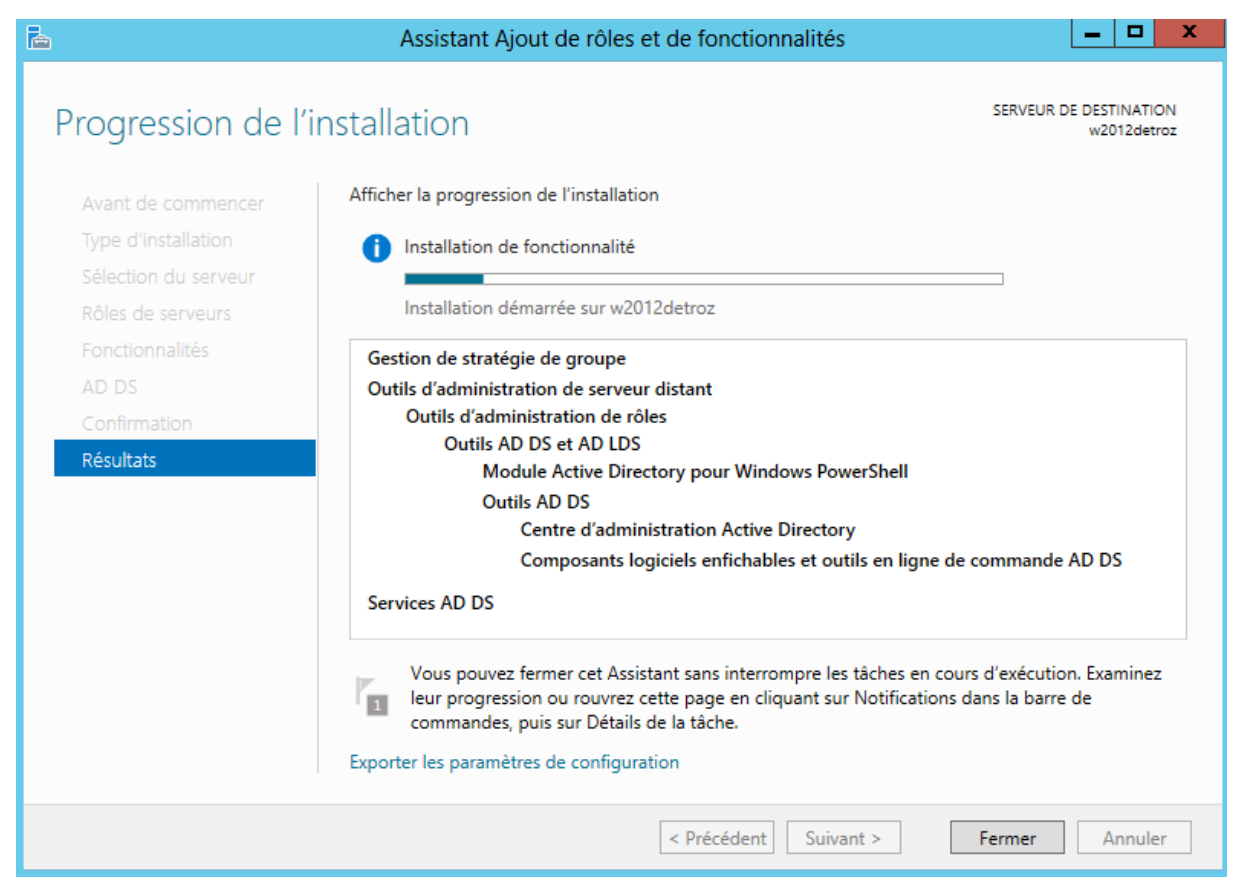

<span id="page-14-0"></span>Installation d'Active Directory :

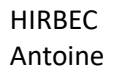

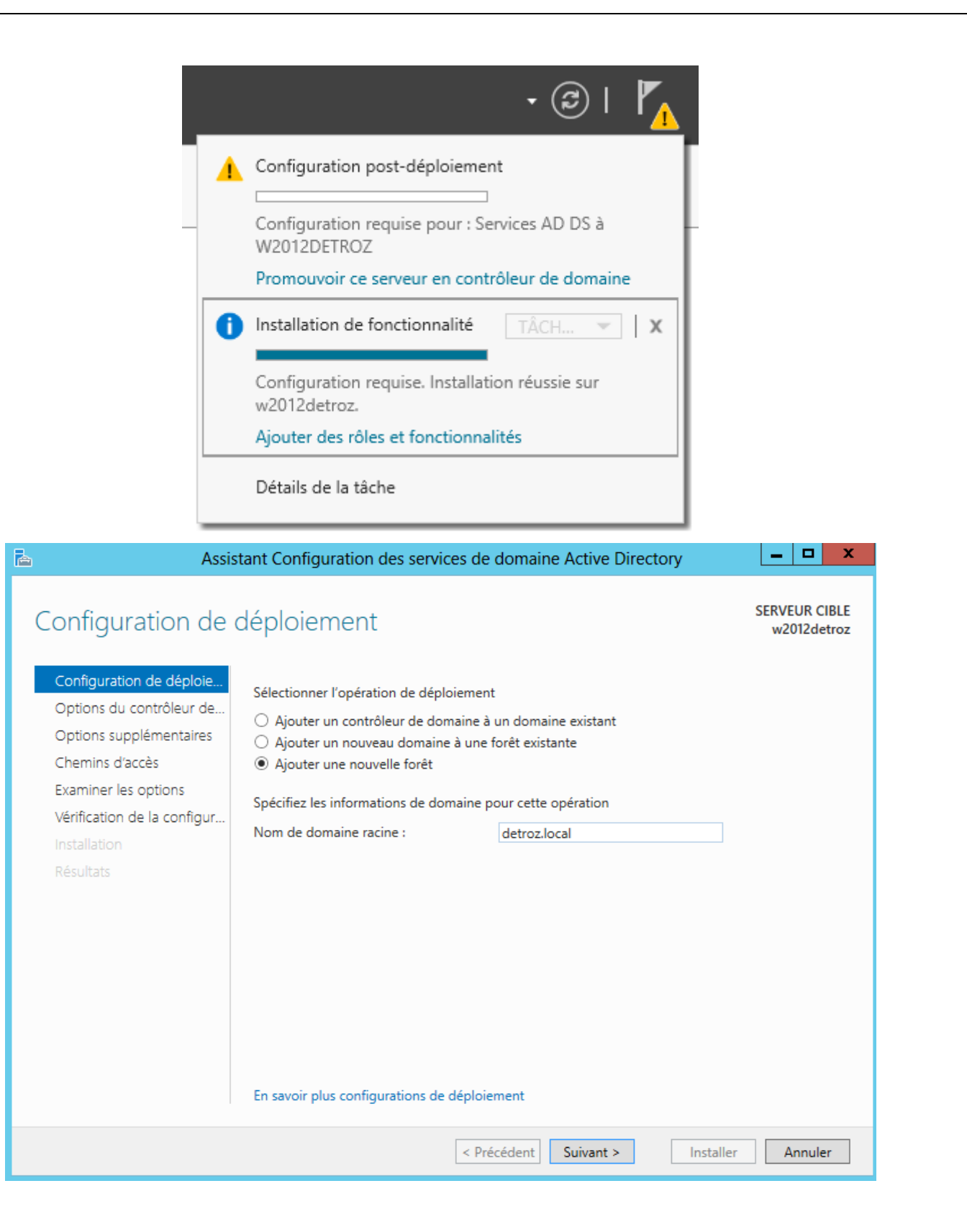

HIRBEC<br>Antoine

Version 1 09/09/2015

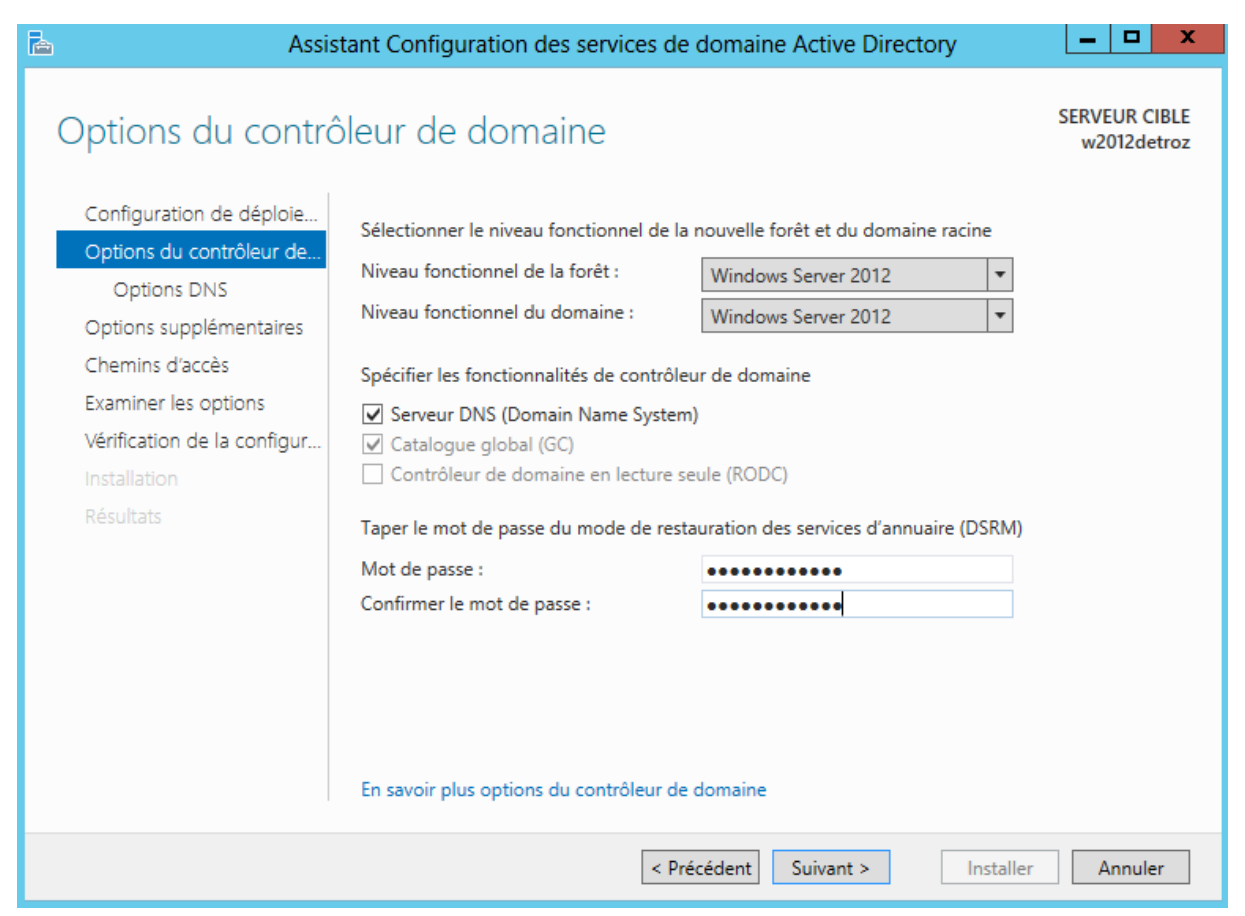

Le serveur DNS est nécessaire. Le catalogue global stock toutes les infos de l'AD, car premier serveur.

HIRBEC<br>Antoine

Version 1 09/09/2015

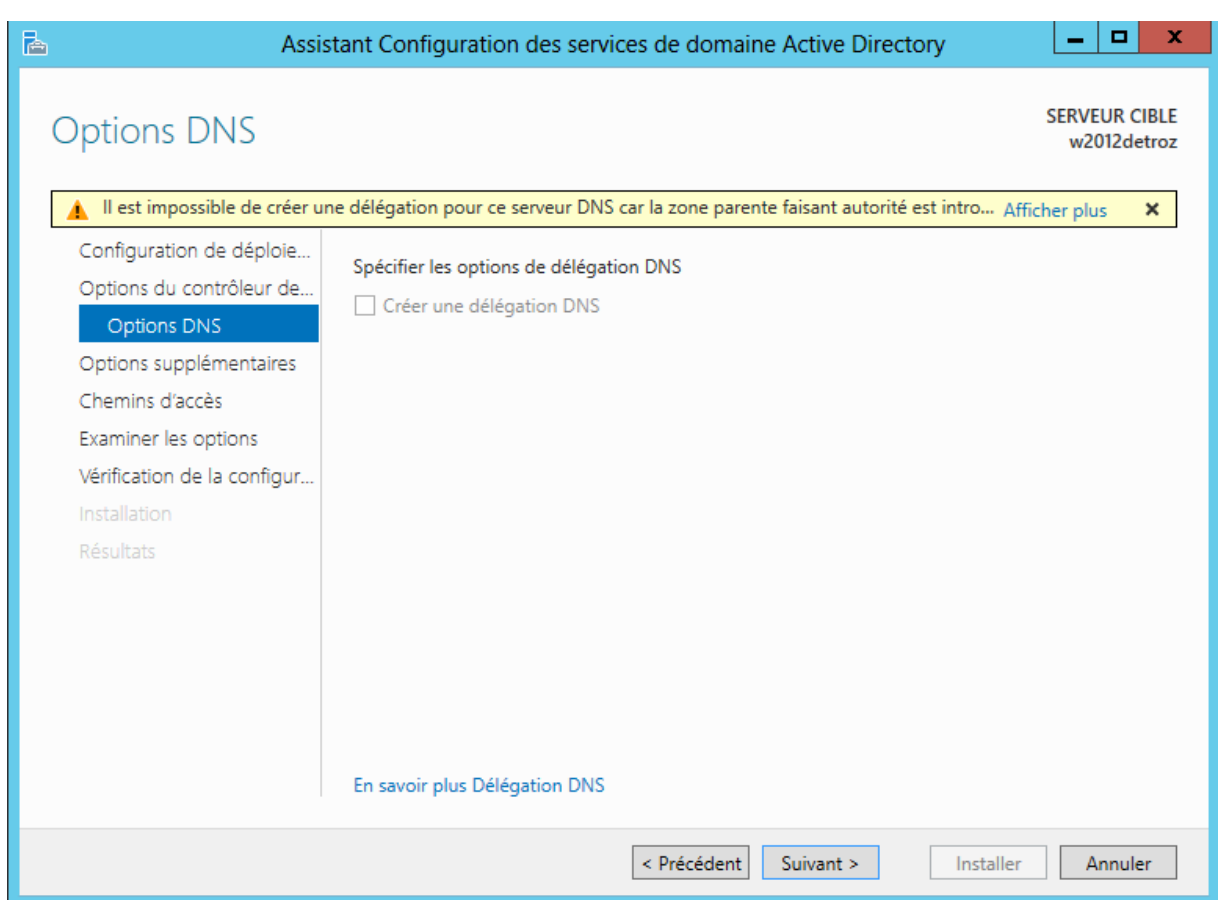

Le service DNS n'est pas encore installé, il se fera automatiquement plus tard.

HIRBEC<br>Antoine

Version 1 09/09/2015

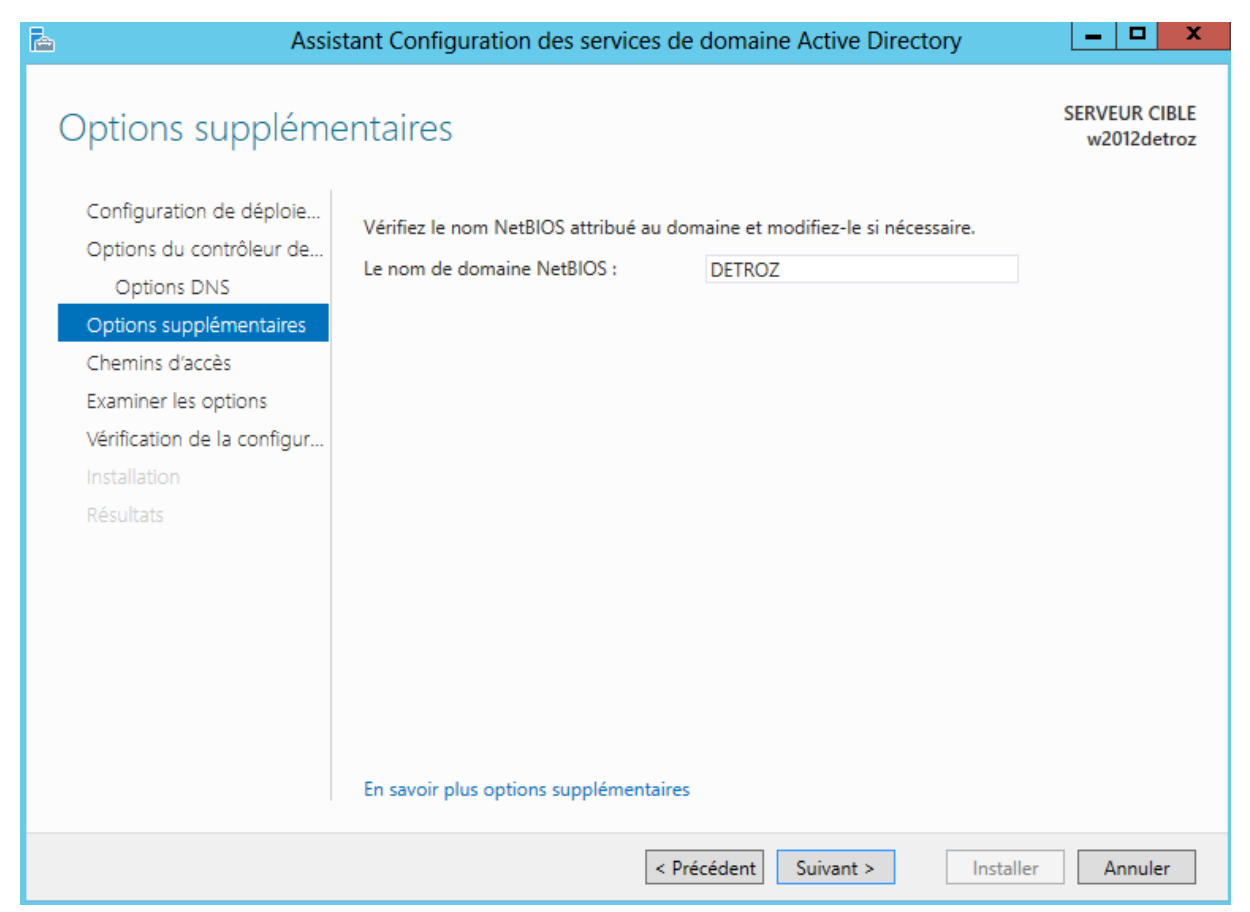

Il ne doit pas dépasser 15 caractères.

HIRBEC<br>Antoine

Version 1 09/09/2015

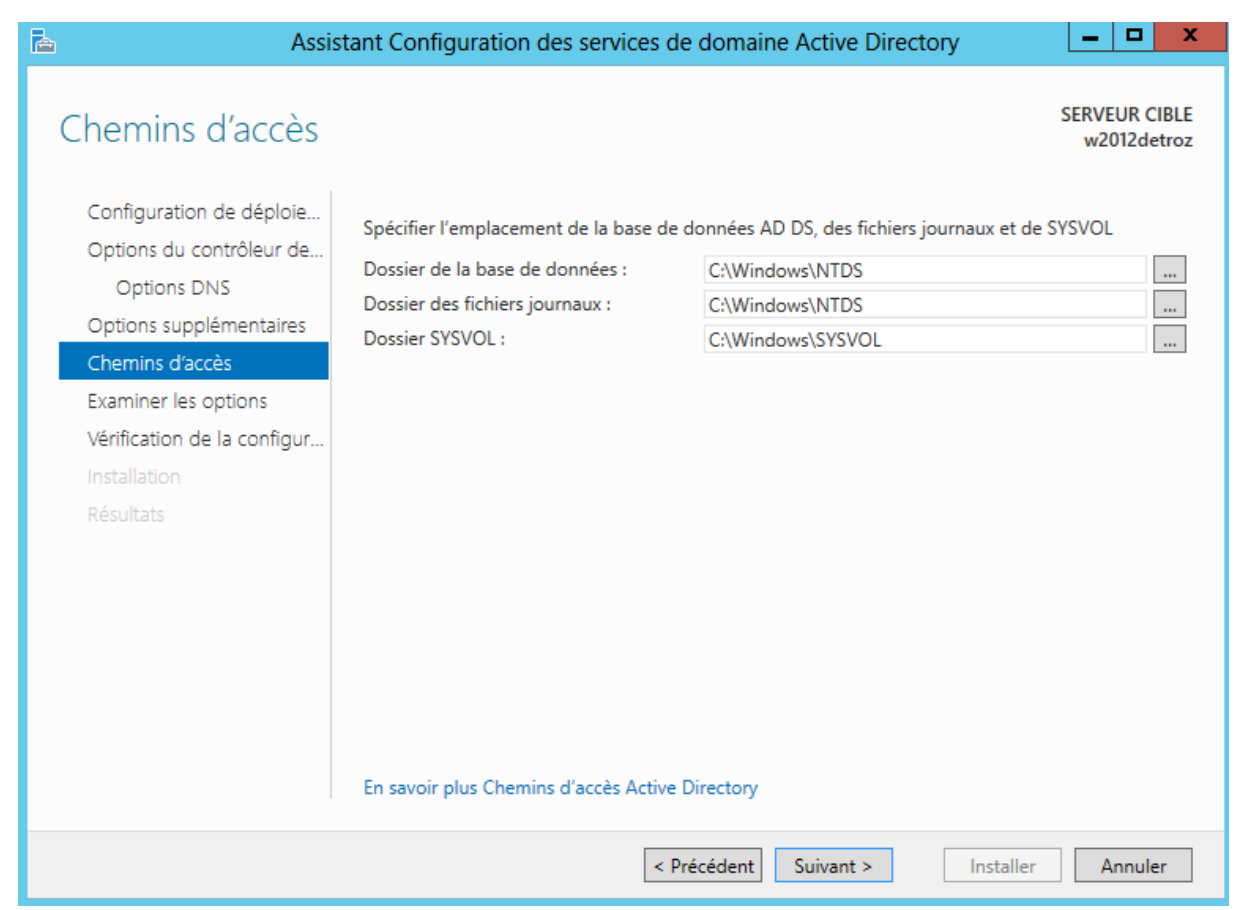

HIRBEC<br>Antoine

Version 1 09/09/2015

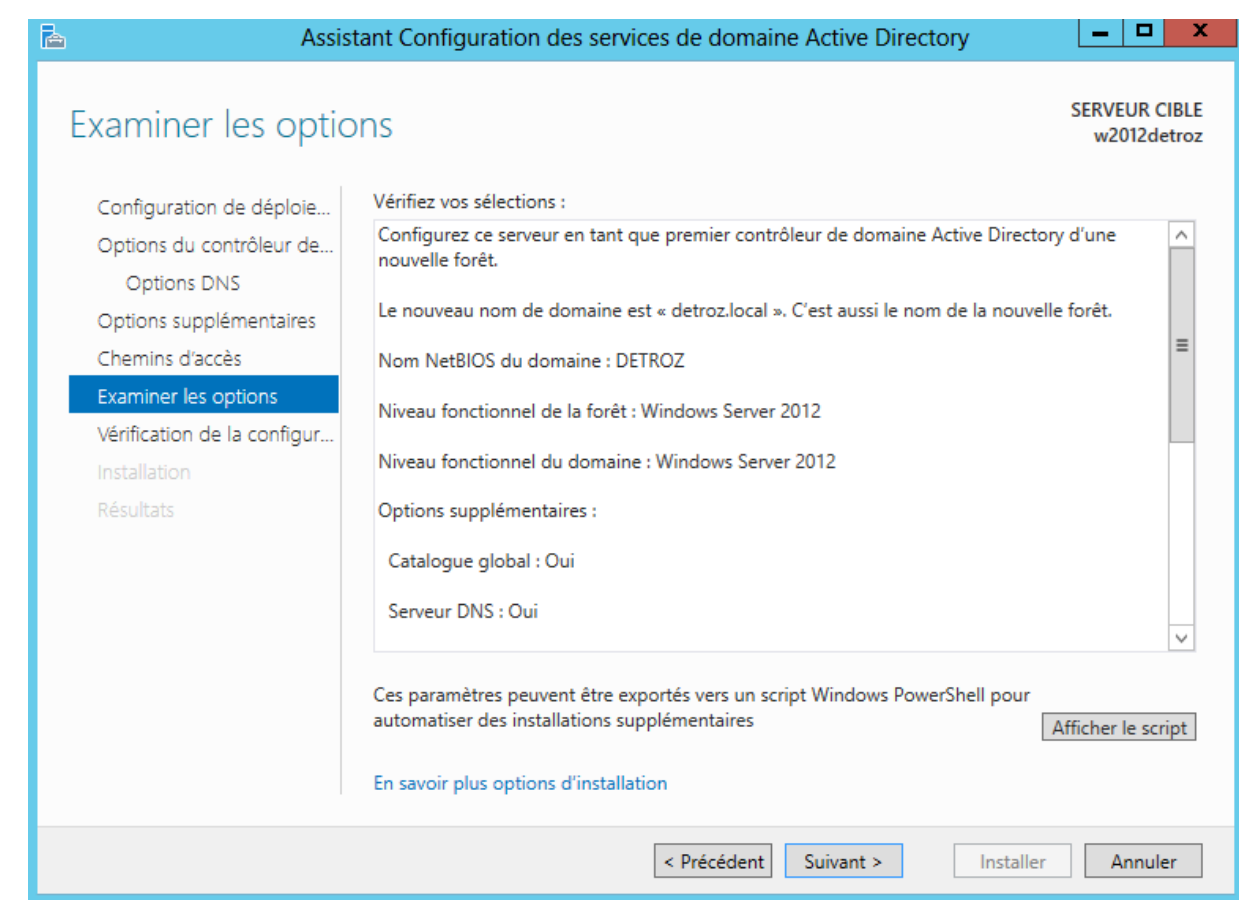

HIRBEC<br>Antoine

Version 1 09/09/2015

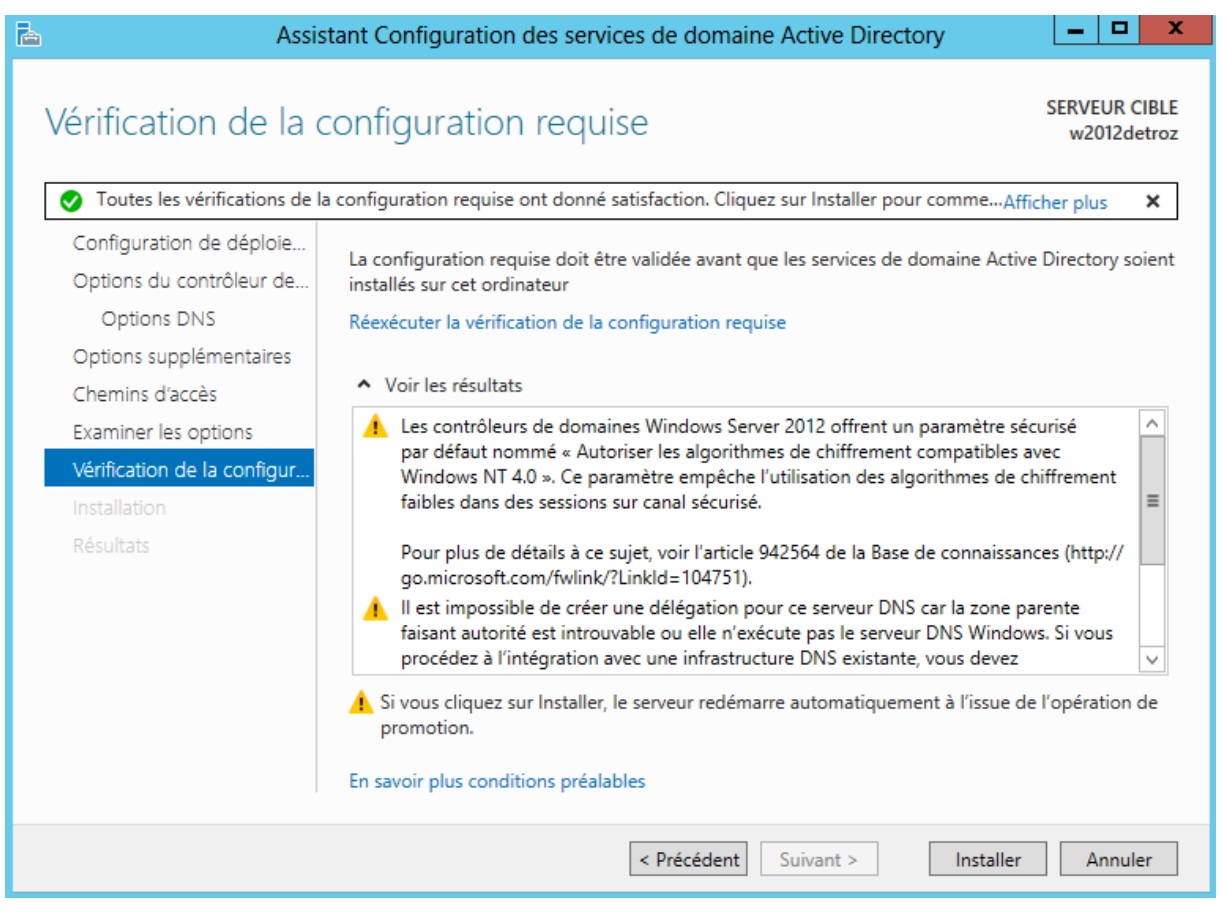

La croix vert signifie qu'on respecte les pré-requis : une IP fixe, pas d'IPv6, une loopback en serveur DNS.

HIRBEC

Antoine 09/09/2015

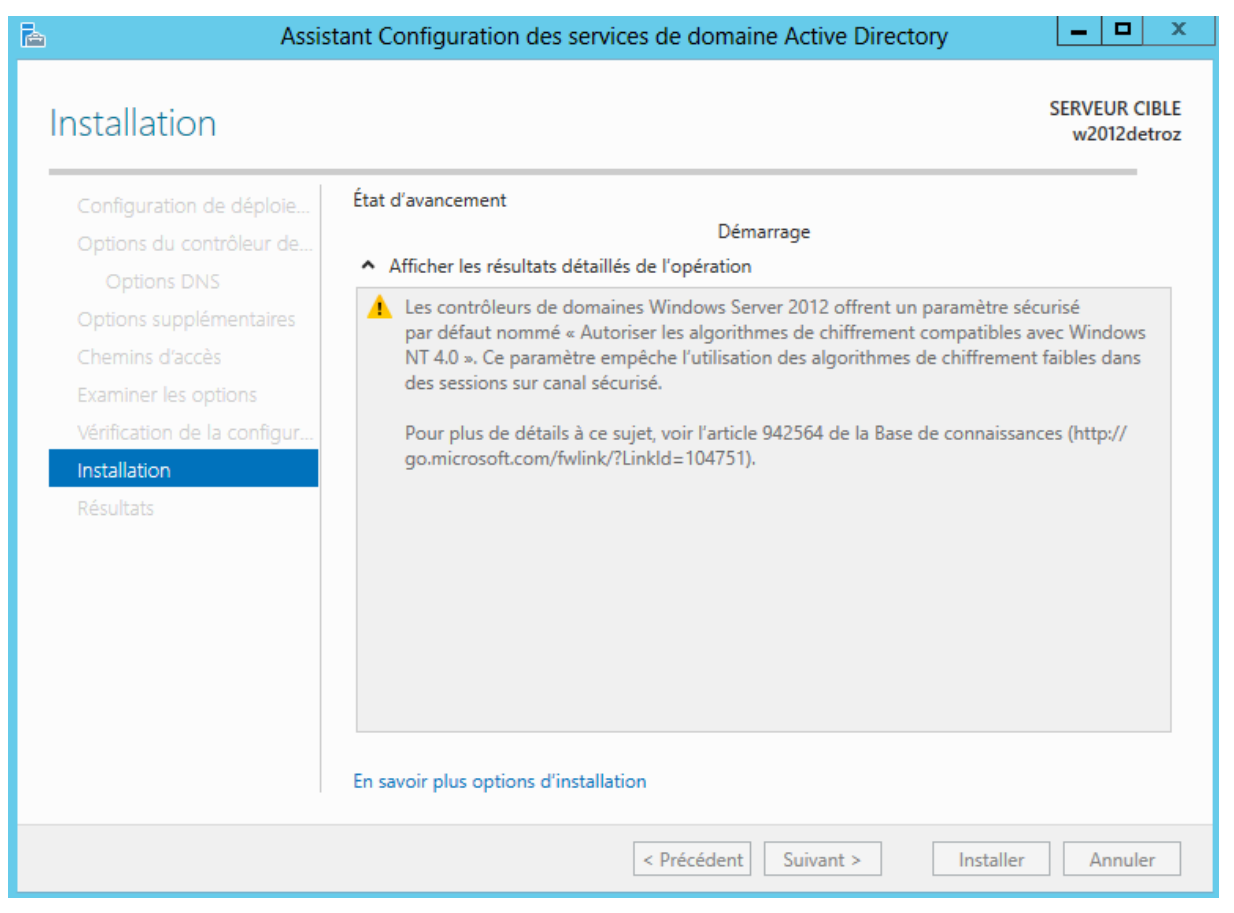

L'installation est longue car il doit installer tous les outils pour gérer la base d'annuaire, et créer un domaine, puis redémarrer le serveur.

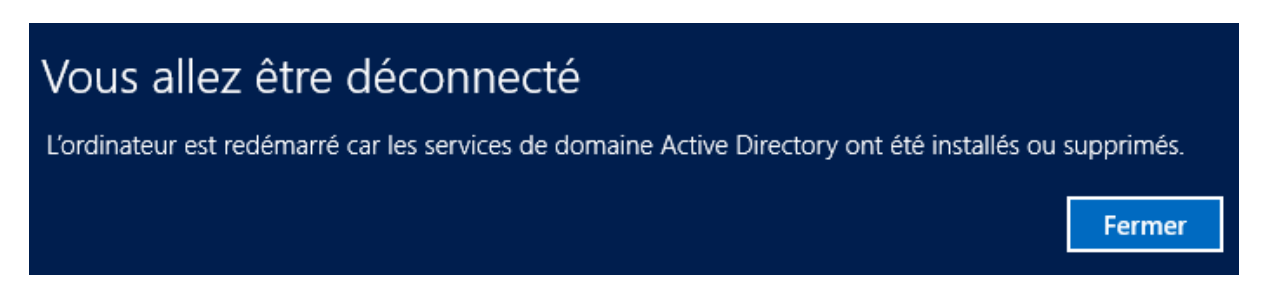

Il faut ensuite se connecter en Administrateur de domaine, et non en Administrateur local.

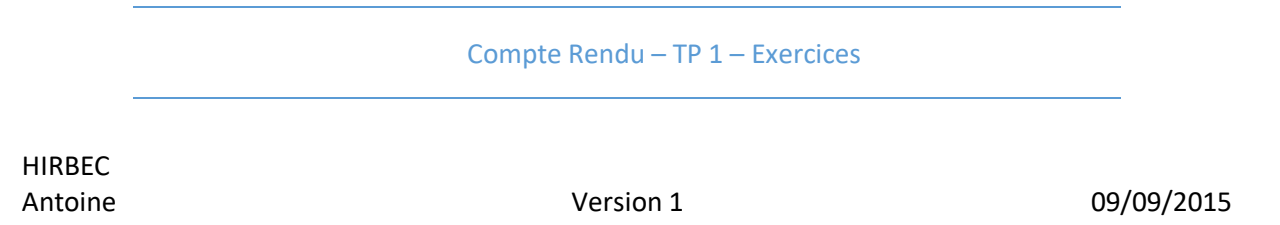

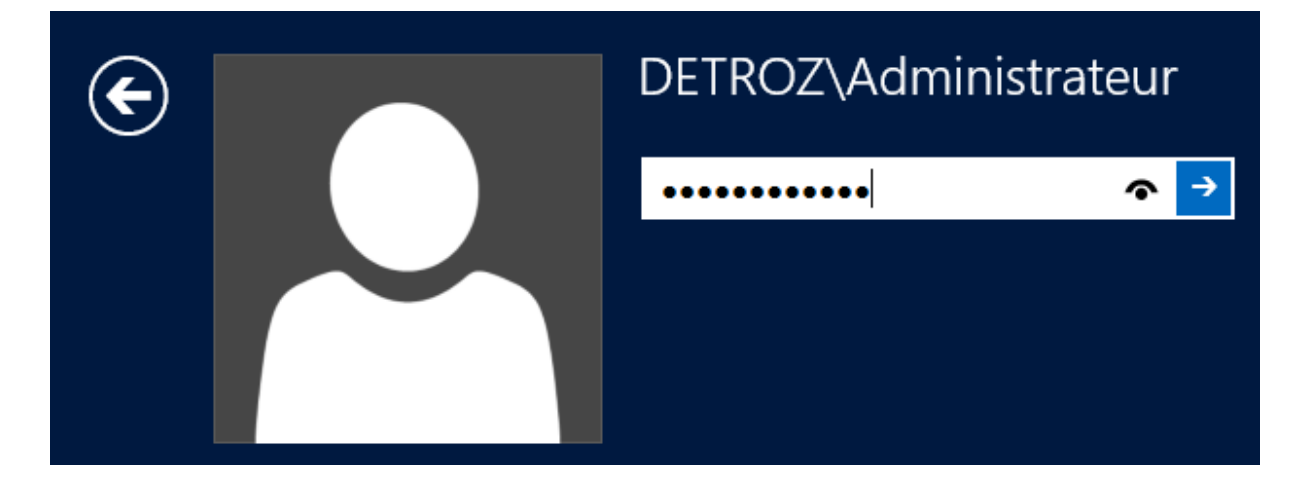

On est automatiquement placé dans le domaine :

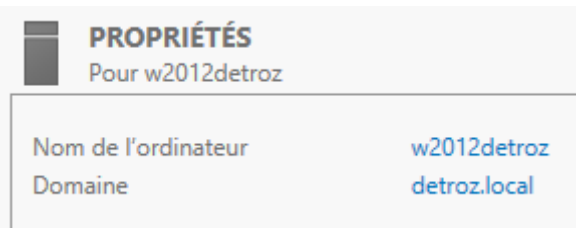

#### Et tous les rôles sont là :

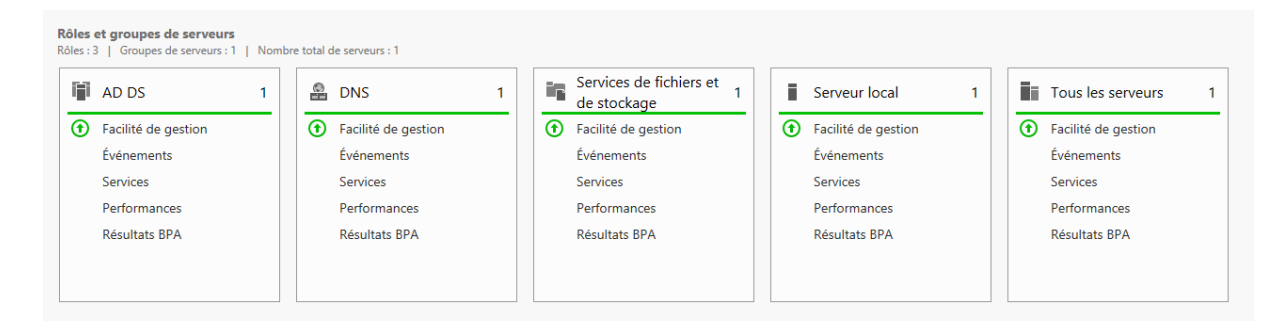

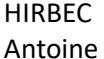

# <span id="page-24-0"></span>DNS :

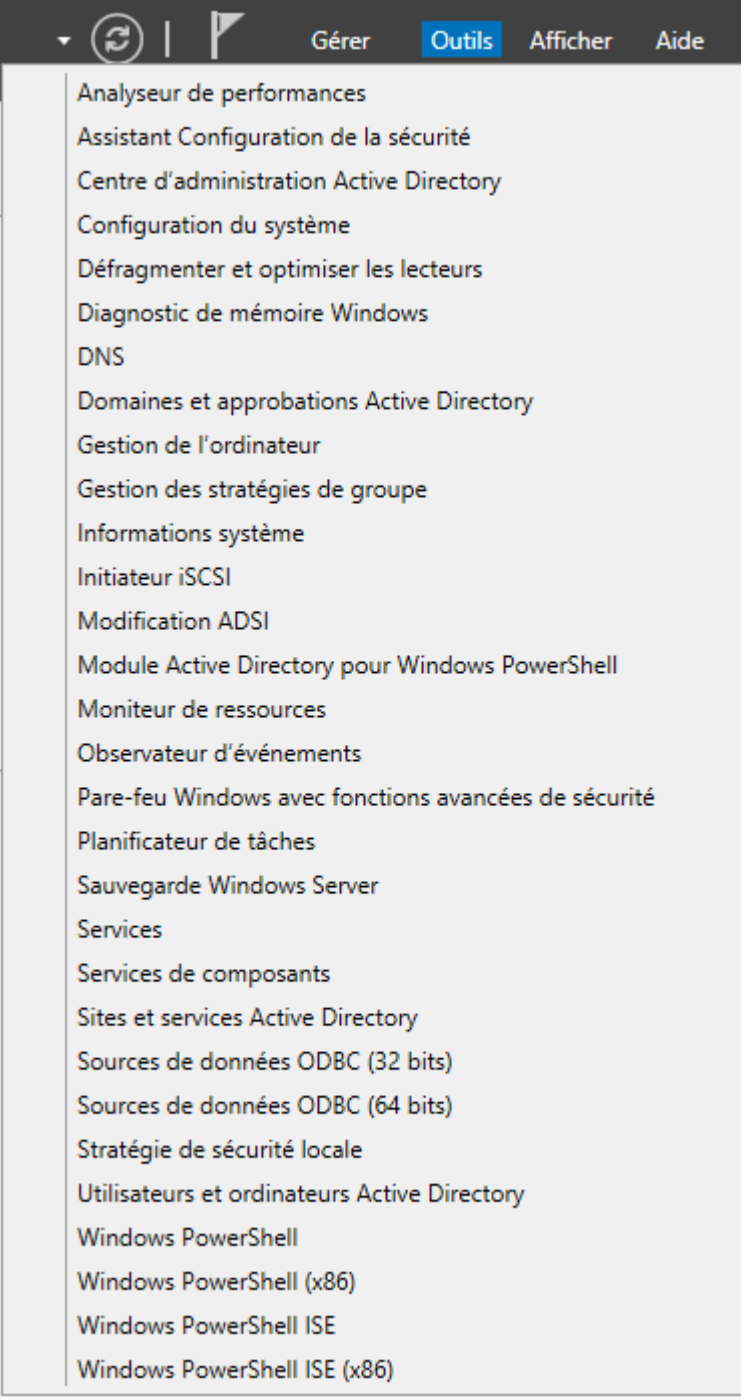

HIRBEC

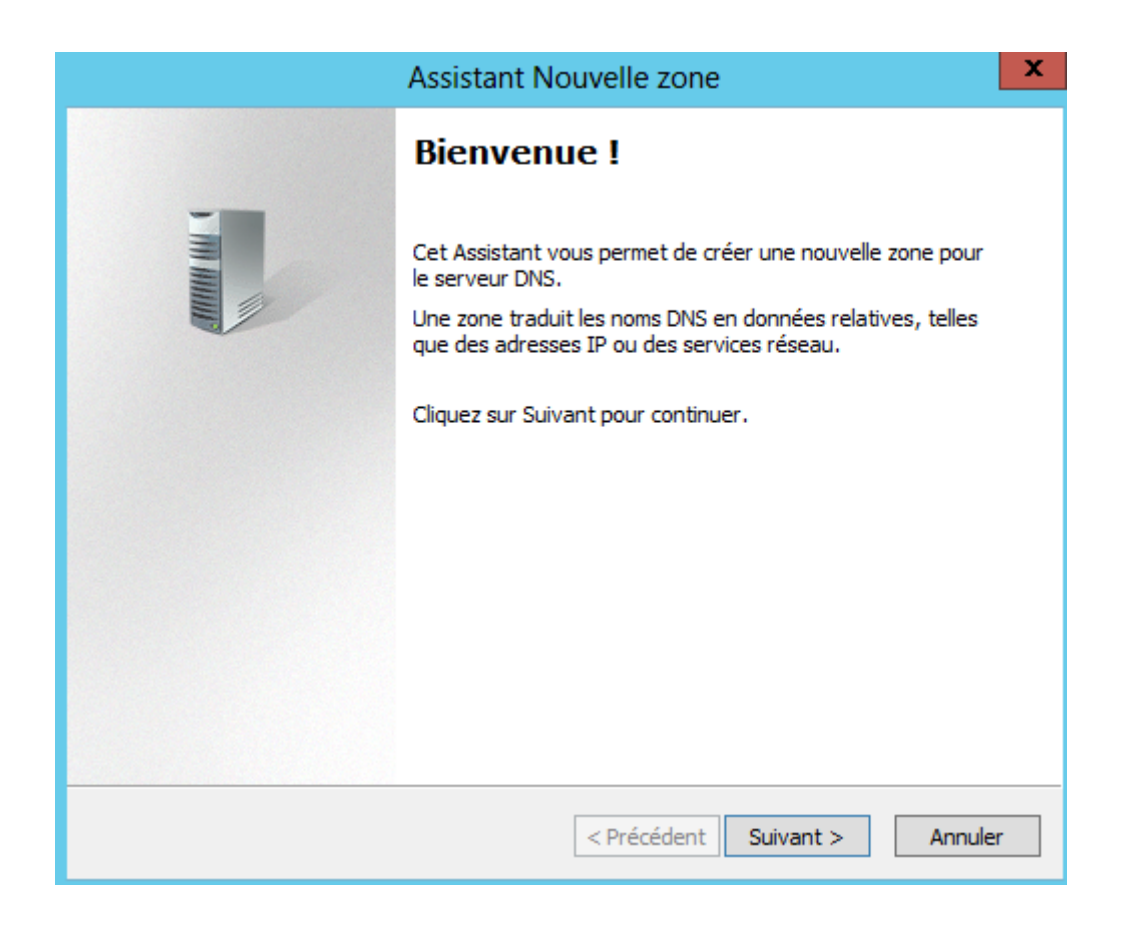

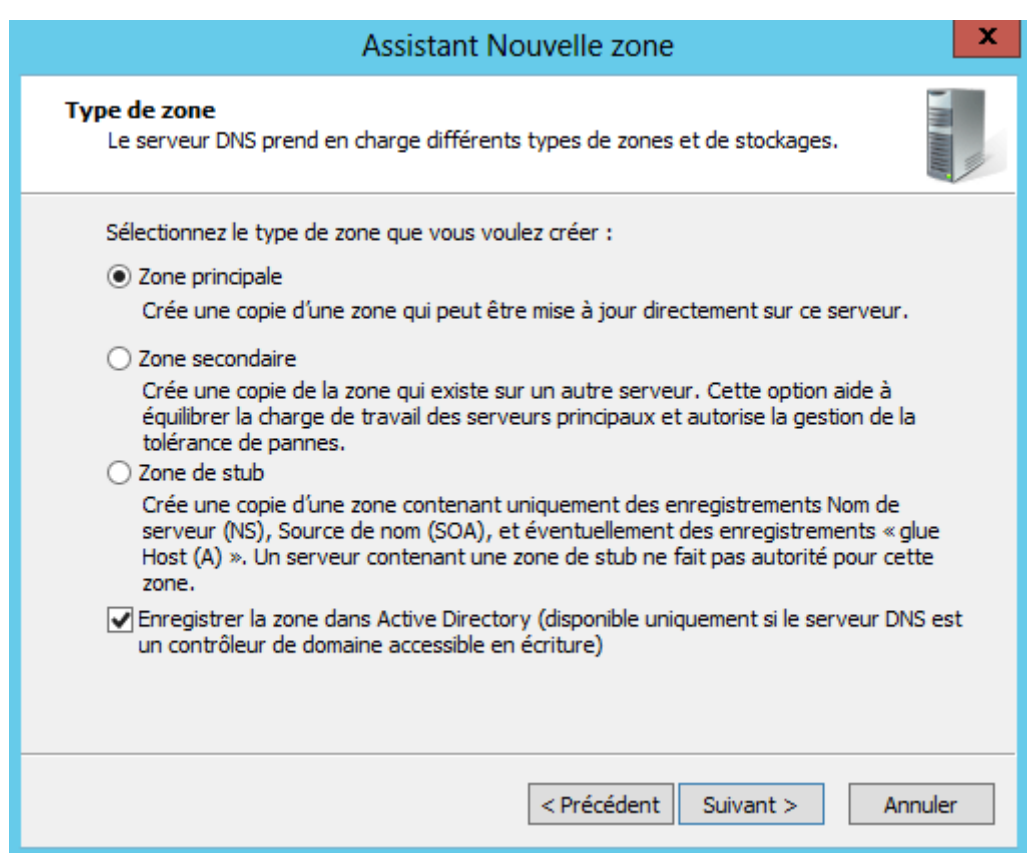

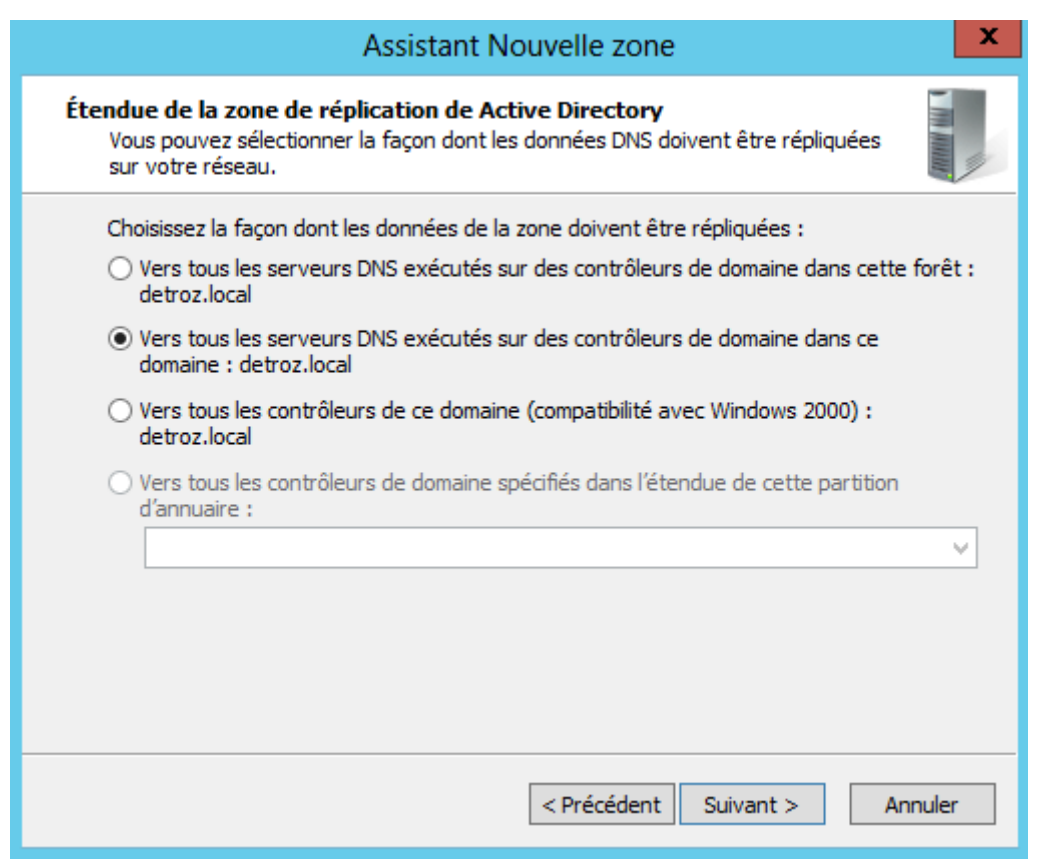

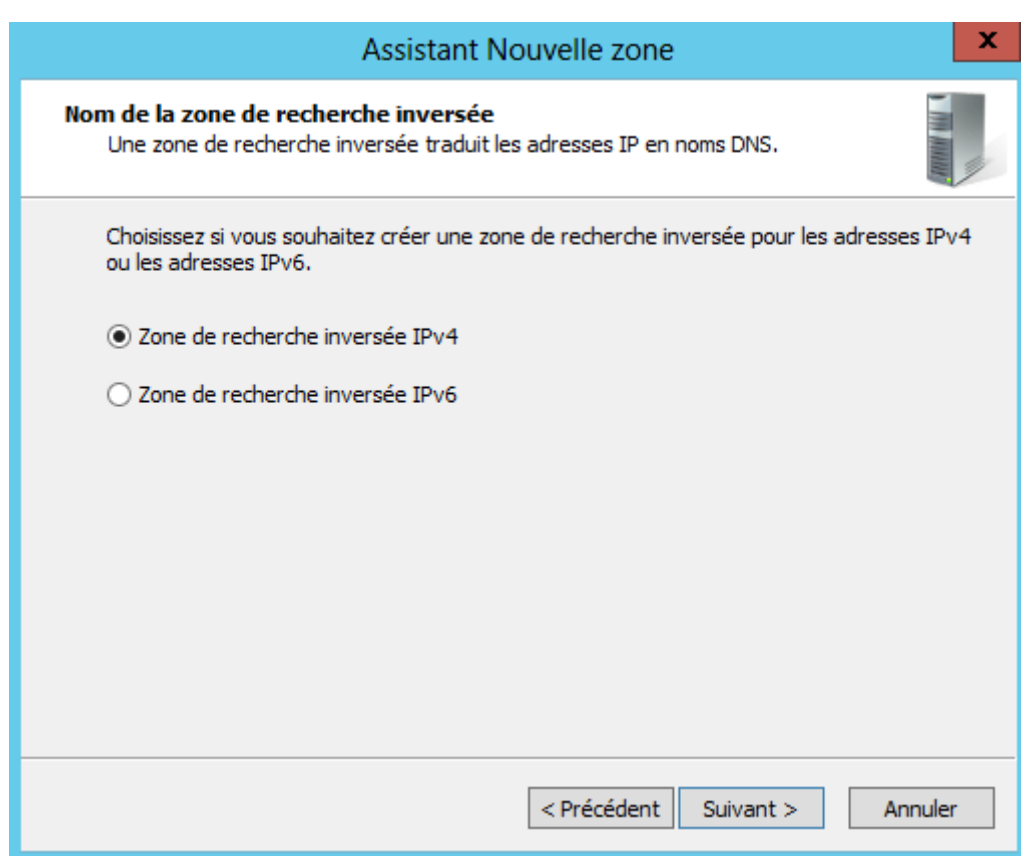

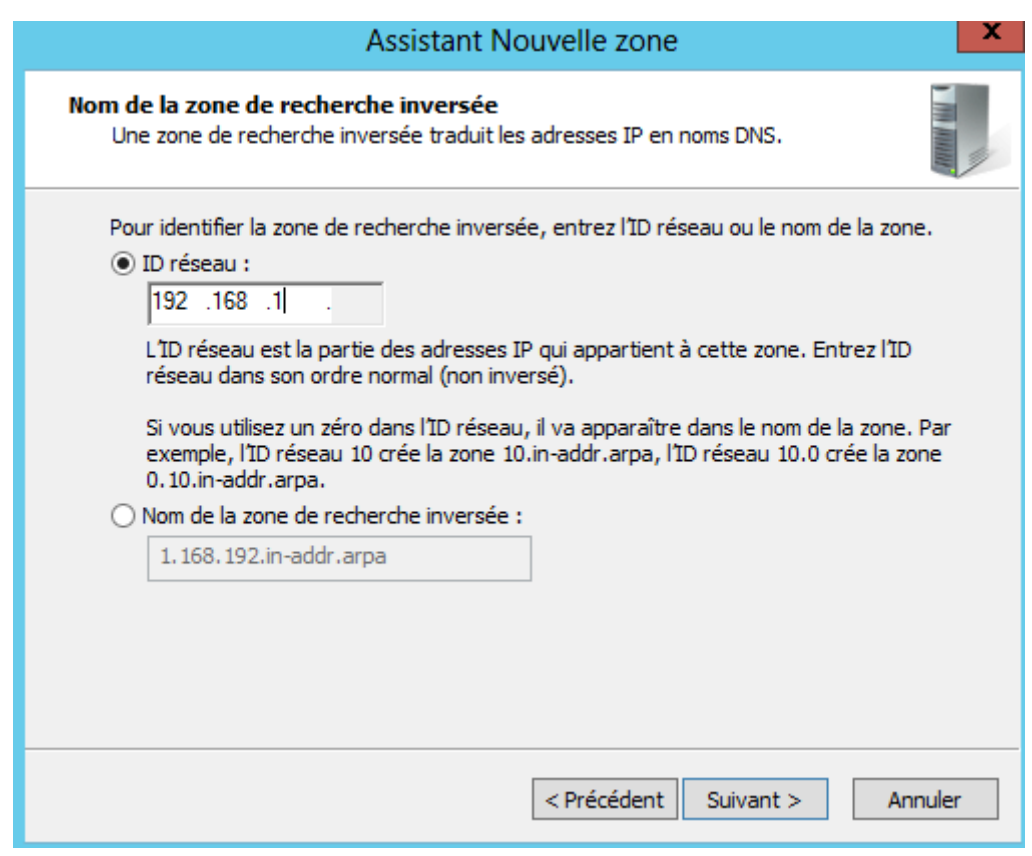

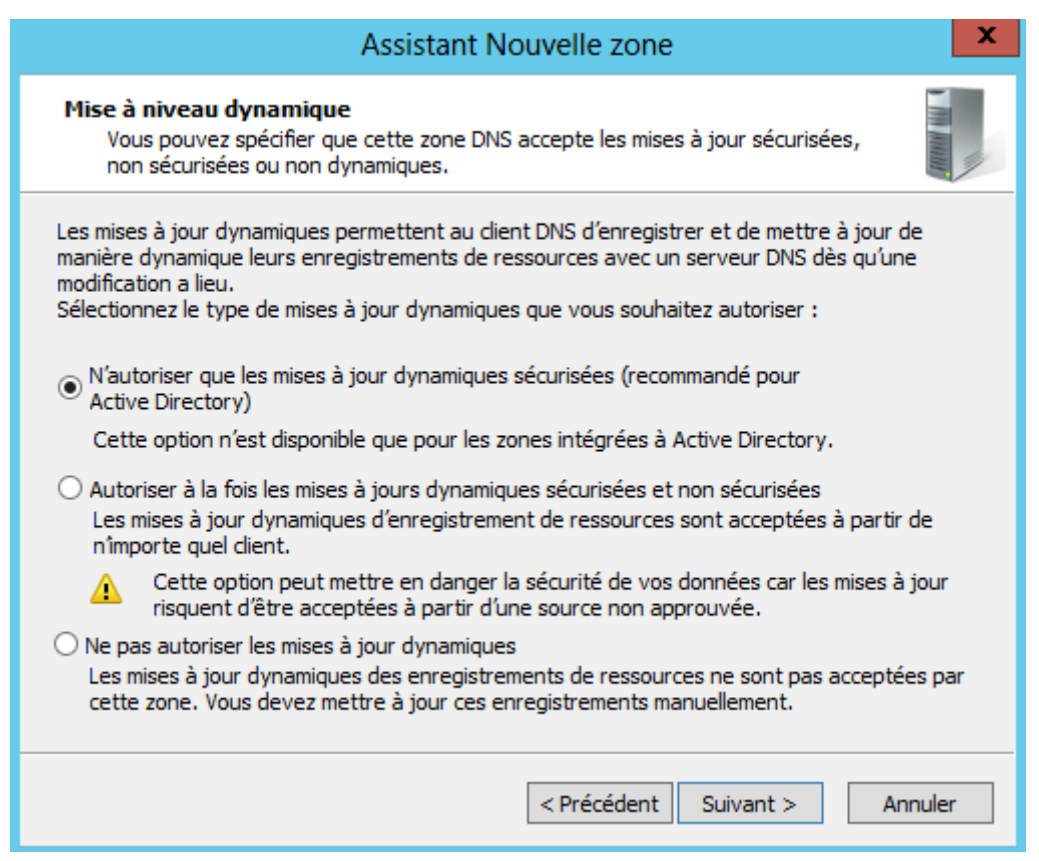

HIRBEC

1.168.192.in-addr.arpa Points d'approbation  $\triangleright$   $\blacksquare$  Redirecteurs conditionnels

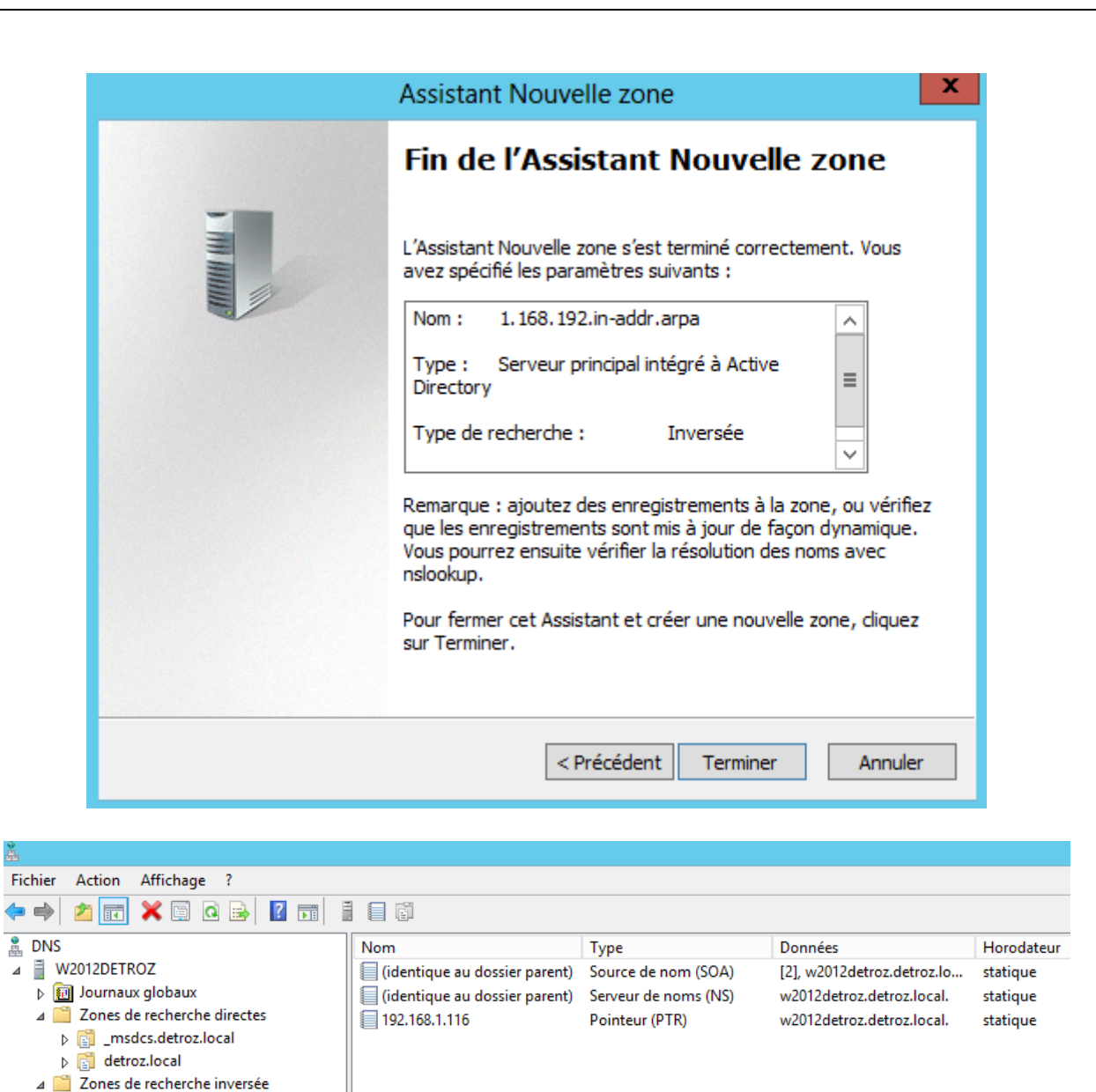

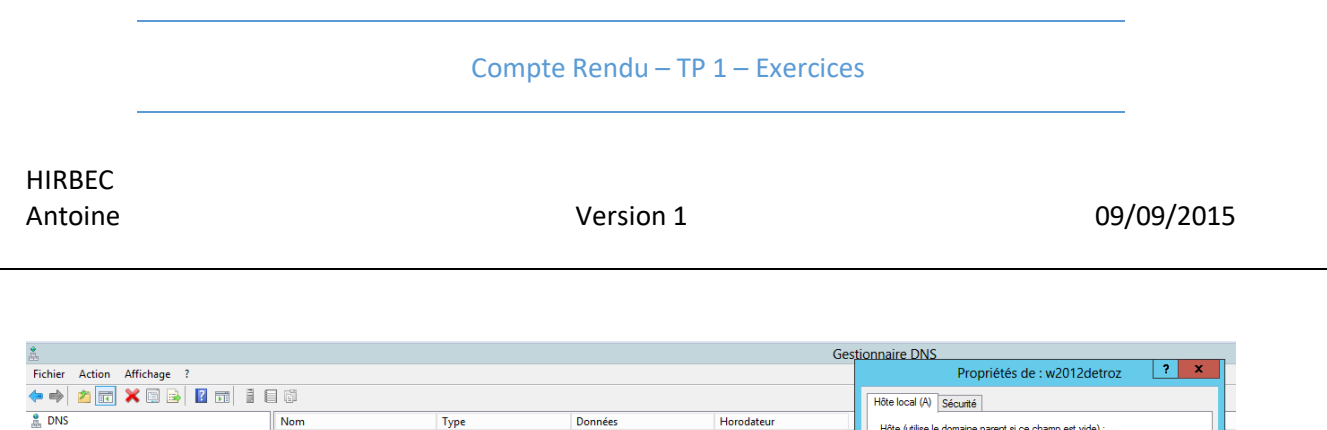

Horodateur

statique

statique

statique<br>17/11/2016 11:00:00

Hôte (utilise le domaine parent si ce champ est vide)

Mettre à jour l'enregistrement de pointeur (PTR) associé

Nom de domaine pleinement qualifié (FQDN)

w2012detroz.detroz.local Adresse IP:<br>192.168.1.116

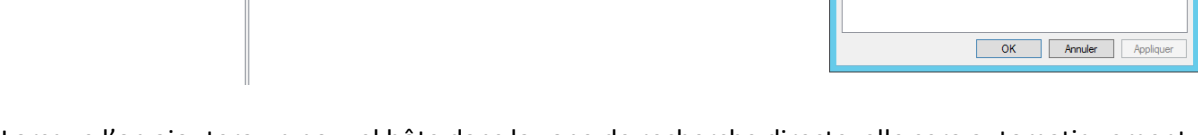

[19], w2012detroz.detroz.l...

w2012detroz.detroz.local.<br>w2012detroz.detroz.local.<br>192.168.1.116

Données

Lorsque l'on ajoutera un nouvel hôte dans la zone de recherche directe, elle sera automatiquement insérée dans la zone inverse.

# <span id="page-32-0"></span>AD :

Créer les UO, puis les Groupes, et les Utilisateurs.

Nom<br>*a* \_msdcs<br>**a** \_sites

 $\overline{\phantom{a}}$  tcp

Lice<br>Ludp<br>DomainDnsZones<br>LuftForestDnsZones

w2012detroz

 $T$ ype

Hôte (A)

(identique au dossier parent) Source de nom (SOA)

[identique au dossier parent) Serveur de noms (NS)<br>[identique au dossier parent) Serveur de noms (NS)<br>[identique au dossier parent) Hôte (A)

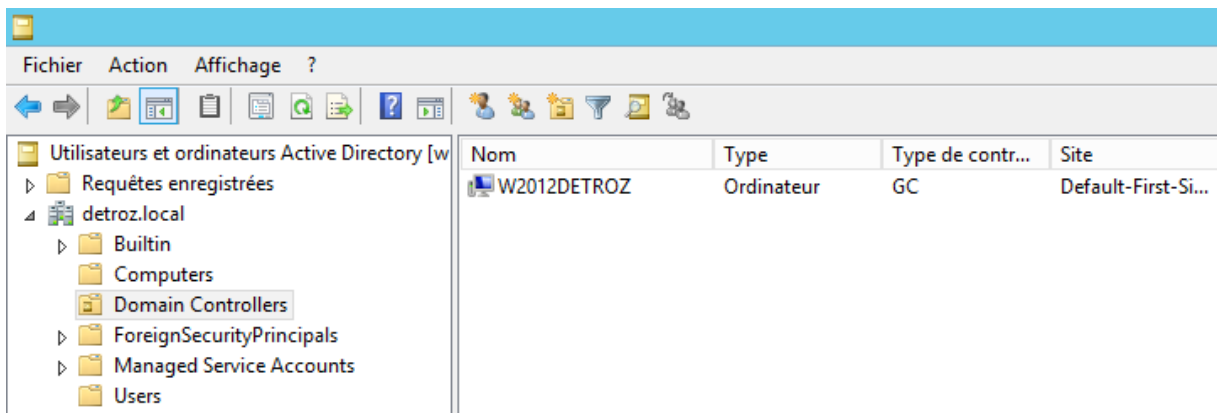

Le Serveur est dans Domain Controller, qui est une UO, parce que l'on doit pouvoir y attribuer une stratégie de groupe (GPO).

Avec 2012, on peut utiliser la commande redircmp pour rediriger un nouveau poste vers l'UO choisie. Il faut relancer la commande pour remettre la redirection par défaut.

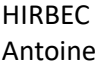

Version 1 09/09/2015

<span id="page-33-0"></span>Création d'UO :

<span id="page-33-1"></span>Création de Groupes :

<span id="page-33-2"></span>Création d'Utilisateurs (et de modèles) :

# <span id="page-33-3"></span>Créer un script de connexion :

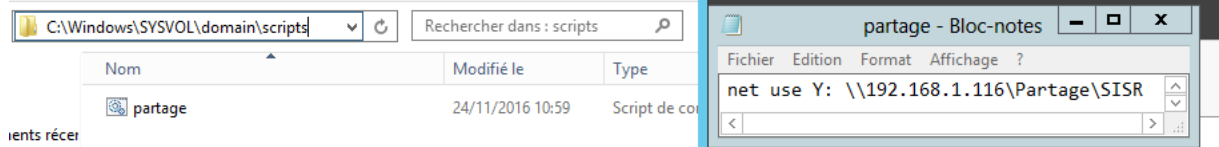

# TD Active Directory :

# **Déploiement et Gestion de Windows Server 2012 :**

### **1) Quel est l'avantage du tableau de bord de la console Gestionnaire de serveur ?**

L'avantage du tableau de bord est que l'on peut visualiser l'ensemble des informations, des fonctionnalités, des rôles de notre serveur. De nombreux liens permettent d'accéder à toutes les configurations (AD, DNS, IP, Bureau à distance, etc…).

### **2) Quels sont les types d'installation que l'on peut trouver sur Windows Server 2012 ?**

On peut trouver l'installation minimale sans interface graphique, dite « core », et l'installation complète avec interface graphique.

### **3) Quel est l'avantage d'installer un serveur en mode Core ?**

L'avantage d'un serveur en mode core est qu'il est moins volumineux et peut être installé sur des serveurs peu puissants, moins de mise à jour, plus de sécurité car moins soumis aux attaques, pas de grosse carte graphique, pas d'interface. Et la version nano-serveur est encore plus légère et est administrable en PowerShell.

#### **4) Citez quelques rôles et fonctionnalités présents sur Windows Server 2012.**

Windows Server 2012 peut être un contrôleur de domaine, un serveur DNS, DHCP.

# **5) Quel est le rôle à installer si vous souhaitez distribuer des certificats numériques ?**

Il faut installer un rôle de certification SSL.

#### **6) Quel est le rôle d'un serveur AD DS ?**

Un serveur AD DS est un annuaire qui répertorie tous les utilisateurs et leurs informations d'authentification pour leur permettre de rejoindre un domaine.

HIRBEC

### **Services Active Directory :**

#### **7) Qu'est-ce qu'un domaine Active Directory ?**

Un domaine Active Directory est un annuaire d'utilisateurs, d'ordinateurs et de groupes, réunissant des informations et des droits sur ces différents objets.

#### **8) Qu'est-ce qu'une forêt Active Directory ?**

Une forêt est constituée d'un ou plusieurs domaines Active Directory. Une forêt Active Directory est donc composée d'une suite de domaines appelées également une arborescence de domaines.

#### **9) Citez les partitions dans Active Directory.**

**Partition de domaine :** Elle contient les informations des différents objets qui ont été créés sur le domaine (attributs de compte utilisateur et ordinateur…).

**Partition de configuration :** La topologie de l'annuaire (liste complète des domaines, arborescences) est décrite dans cette partition.

**Partition de schéma :** Elle contient tous les attributs et classes de tous les objets qui peuvent être créés.

**Partition DNS :** L'ensemble des zones et donc des enregistrements est stocké dans cette partition.

#### **10) Quelle est l'utilité d'un serveur catalogue global ?**

#### **Administration des objets AD :**

**11) Citez les attributs d'un compte utilisateur qui sont obligatoires lors de la création.**

### **12) Que peut-on voir avec l'onglet Éditeurs d'attributs ? Les valeurs qu'il contient sont-elles modifiables ?**

- **13) Comment fonctionne un profil itinérant ?**
- **14) Citez les types d'étendues de groupe que l'on peut trouver.**

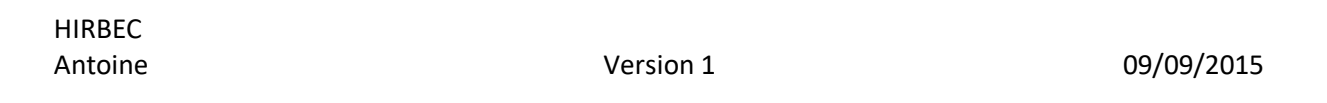

#### **15) Quelle est l'utilité de la commande redircmp ?**

La commande **redircmp** permet de rediriger un ordinateur vers une UO. Cette commande défini le « chemin par défaut » des ordinateurs nouvellement créés vers l'UO choisie. Il faut donc relancer la commande pour remettre le chemin d'origine.

#### **Stratégies de groupe :**

#### **16) Où sont stockés les différents composants de la GPO et comment se répliquent-ils ?**

#### **17) Quel est le but d'une GPO Starter ?**

#### **18) Quel est l'ordre d'application d'une GPO ?**

Les GPO sont appliquées dans l'ordre de l'arborescence, c'est-à-dire que la plus haute est d'abord appliquée sur tout le domaine, puis viennent les GPO des UO. La dernière GPO (la plus profonde dans la racine) est celle qui a le dernier mot. Par exemple, si on interdit au domaine de changer de fond d'écran, et qu'on autorise une UO spécifique à le changer, c'est l'autorisation qui l'emporte, car elle est appliquée en dernier.

#### **19) À quel moment est appliquée une stratégie de groupe ?**

Une stratégie de groupe est appliquée lors de l'authentification de l'utilisateur sur le domaine.

#### **20) Est-il possible de forcer la mise à jour depuis la console GPMC ?**

Oui, avec la commande **gpupdate /force** sur la console de l'utilisateur.

#### **21) Quelles sont les stratégies de groupe par défaut ?**

Les stratégies de groupe par défaut sont :

- Default Domain Policy : Qui gère les stratégies de groupe pour tout le domaine.
- Default Domain Controllers Policy : Qui gère les stratégies de groupe pour les contrôleurs de domaine du domaine, soit ici, notre serveur.